# **International Journal of Automotive Engineering Online Manuscript Submission System**

**Operation Manual (for use by submitters)** 

Version 1.0

10-2 Goban-cho, Chiyoda-ku, Tokyo 102-0076, Japan Publishing Group of the Society of Automotive Engineers of Japan, Inc. (JSAE)

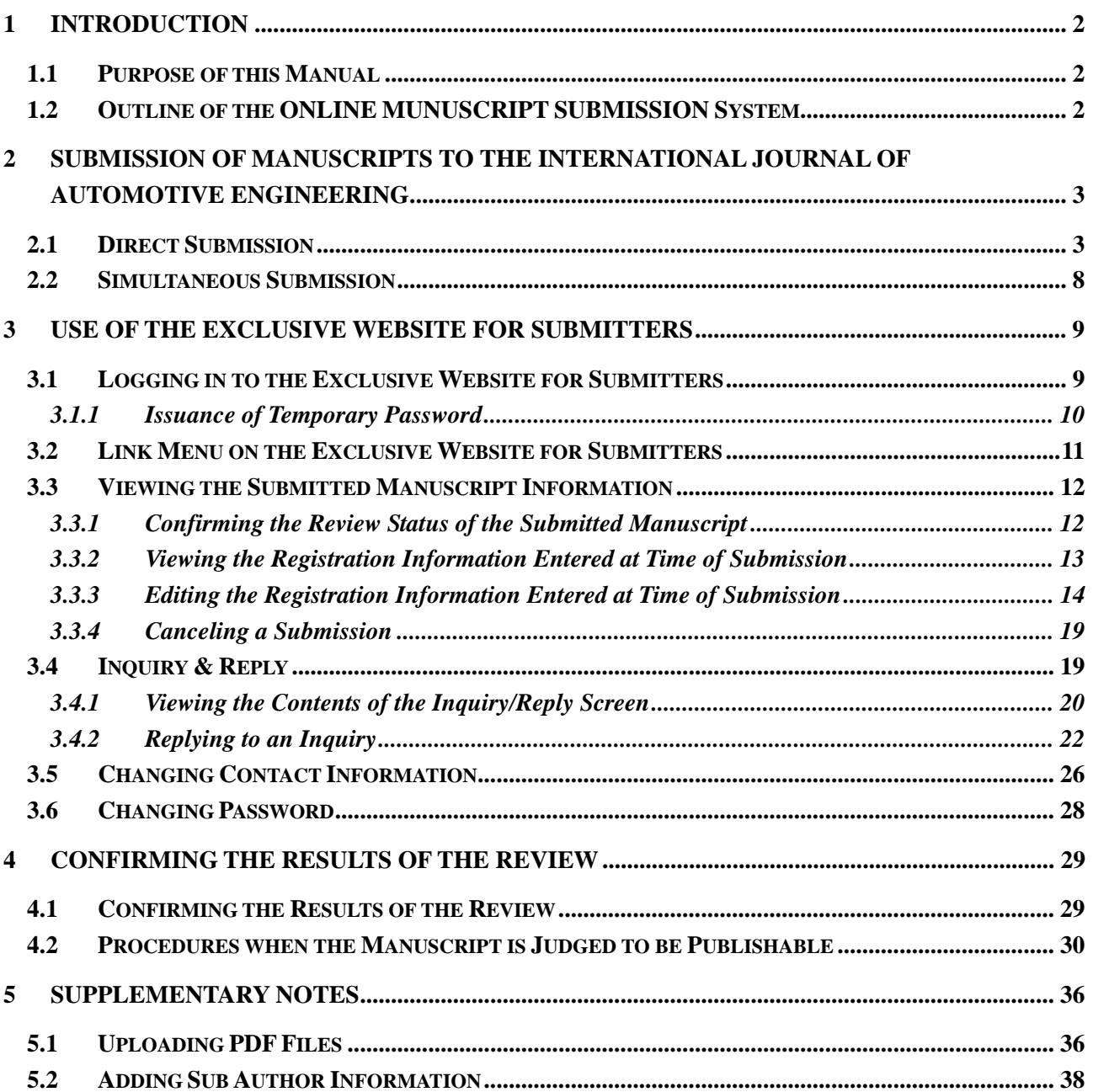

## **1 Introduction**

## **1.1 Purpose of this Manual**

This operation manual is for submitters who are using the Online Manuscript Submissio System to submit manuscripts to the "International Journal of Automotive Engineering".

## **1.2 Outline of the Online Manuscript Submission System**

- Submitters who use the Online Manuscript Submission System can utilize the following functions.
- Submit manuscripts to the International Journal of Automotive Engineering
- Confirm the review status of submitted manuscripts and also confirm the results of the review
- Conduct registration procedures for manuscripts that have been judged as publishable

## **2 Submission of Manuscripts to the International Journal of Automotive Engineering**

In order to submit a manuscript to the International Journal of Automotive Engineering a submitter can use one of the following two methods.

- Direct submission: It is possible to directly submit a manuscript by accessing the Online Manuscript Submission System from the homepage of the Society of Automotive Engineers of Japan, Inc. (JSAE) without having to go through the JSAE biannual congress registration system.
- Simultaneous submission: It is possible to apply to submit a manuscript at the same time that you apply to participate in the JSAE spring or autumn congress. In this case the manuscript in the Proceedings that is intended for presentation at the congress shall be the manuscript submitted to the International Journal of Automotive Engineering. However, it is necessary to place a check in the box for "Submit to International Journal of Automotive Engineering" within the JSAE congress registration system.

Each of the submission methods used in the Online Manuscript Submission System will be explained in the following sections.

### **Attention**

At the time that you submit a manuscript, be sure to read and confirm the "Guidelines and Rules for Submission to the International Journal of Automotive Engineering" before registering your submitted manuscript information.

### **2.1 Direct Submission**

Here we will explain the submission method when making a direct submission.

- (1) Access the Online Manuscript Submission System from the homepage of the Society of Automotive Engineers of Japan, Inc.
- (2) The Copyright Confirmation screen will be displayed to confirm the copyright and that the paper has not been previously submitted elsewhere. Please carefully read and confirm this information. After entering the required information, please click on the "Accept" button.

### **Attention**

If you click on the "Decline" button, it will not be possible to submit your manuscript.

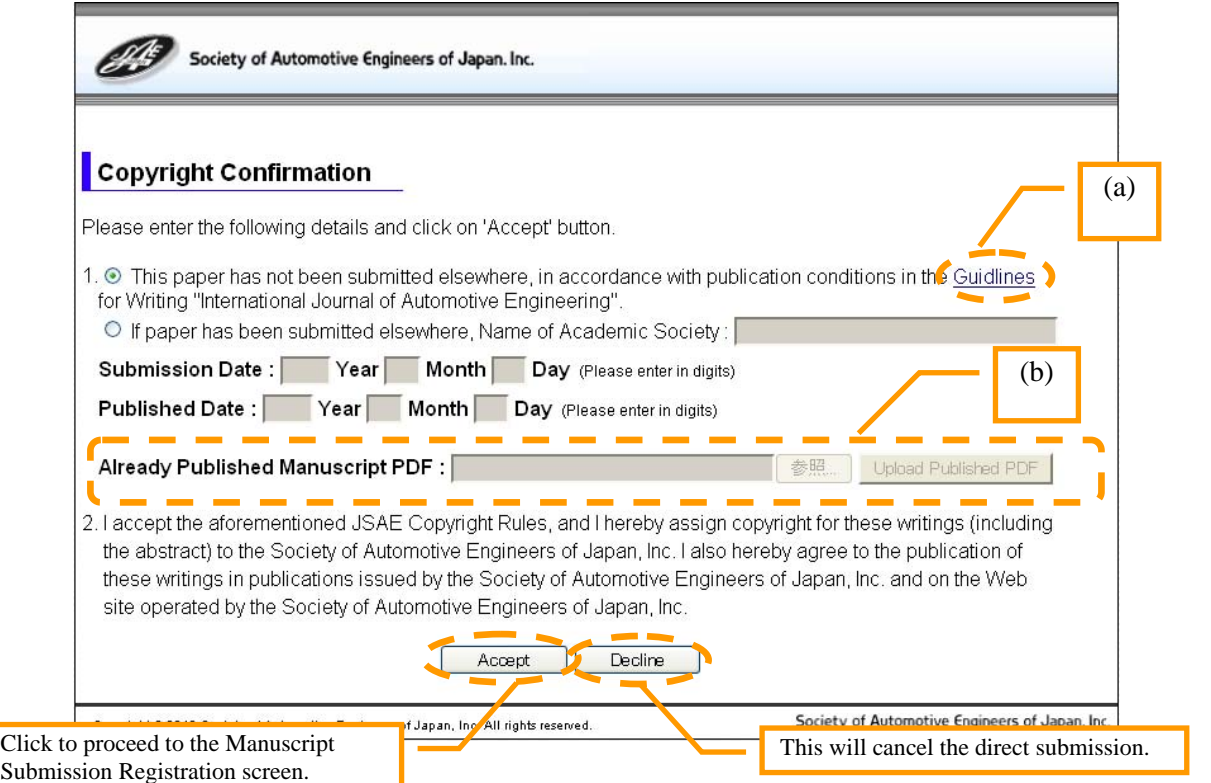

In addition, this screen also has the following functions.

- (a) If you click on this link you can read over and confirm the "Guidelines and Rules for Submission to the International Journal of Automotive Engineering".
- (b) To submit a previously published manuscript, save the manuscript as a PDF file and then upload it here. For more details on the method of uploading a PDF file, see "5.1 Uploading PDF Files".

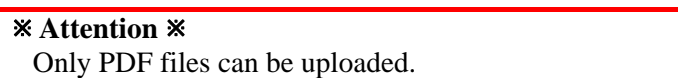

(3) The Manuscript Submission Registration screen will be displayed. Please carefully read and confirm this information. After entering the required information, click on the "Submission" button.

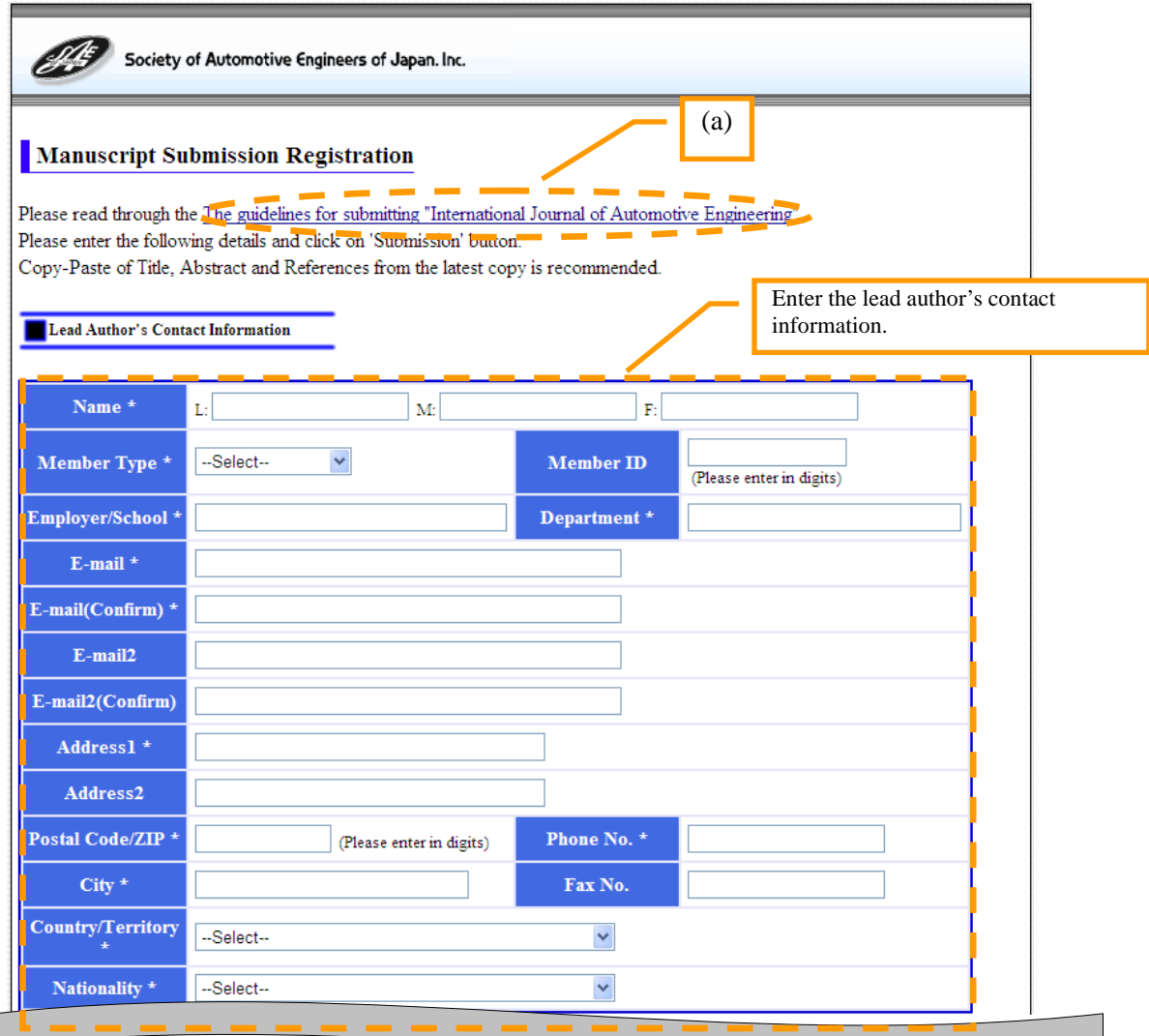

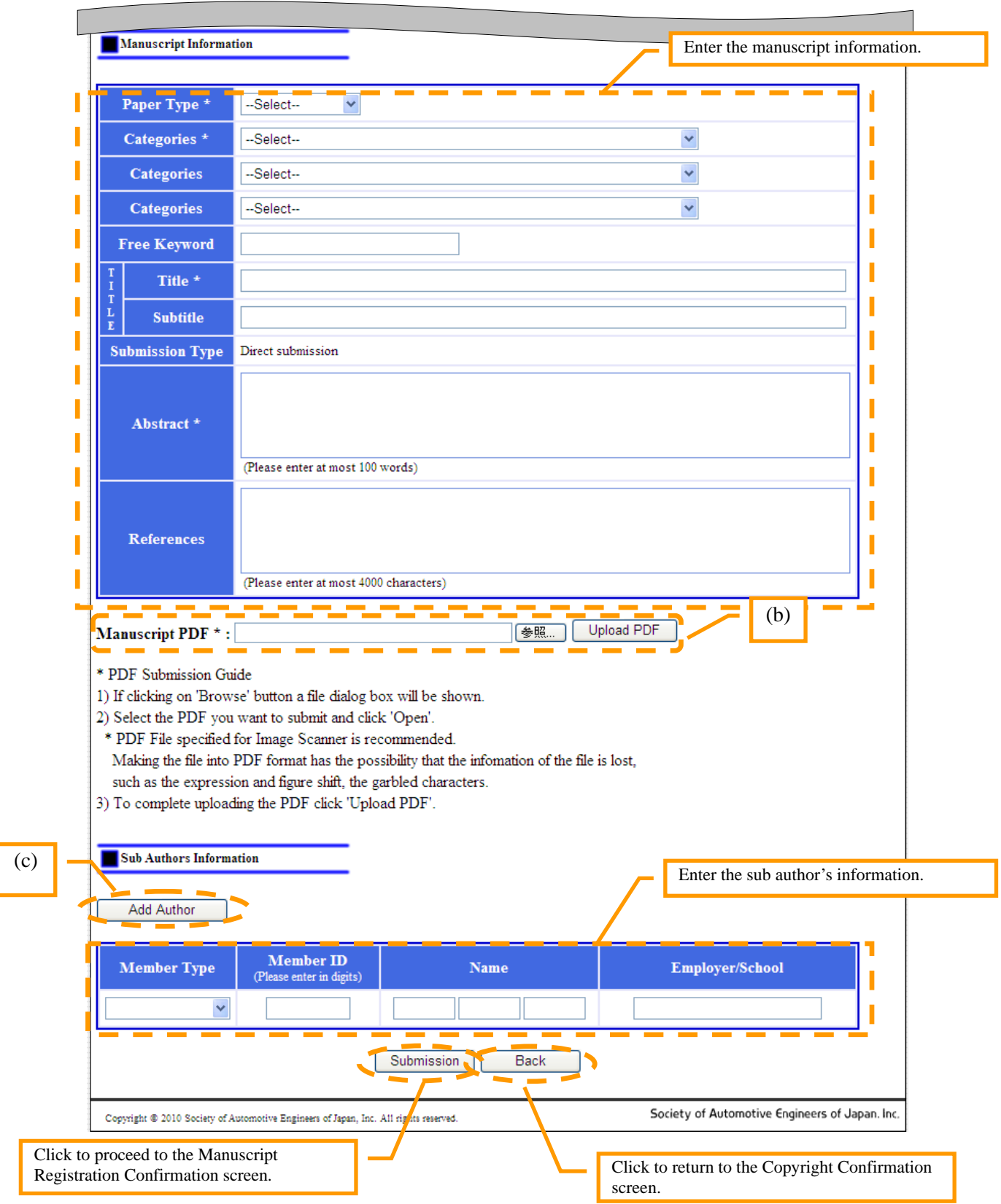

In addition, this screen also has the following functions.

- (a) If you click on this link you can read over and confirm the "Guidelines and Rules for Submission to the International Journal of Automotive Engineering".
- (b) For more details on the method of uploading a manuscript, see "5.1 Uploading PDF Files".

## **\* Attention \*** Only PDF files can be uploaded.

(c) If there are multiple sub authors, please click on the "Add Author" button. For more details, see "5.2 Adding Sub Author Information".

(4) The Manuscript Registration Confirmation screen will be displayed. Please confirm that the information entered on the previous screen is appropriate and correct. If the information is correct, click on the "Submit With These Details" button.

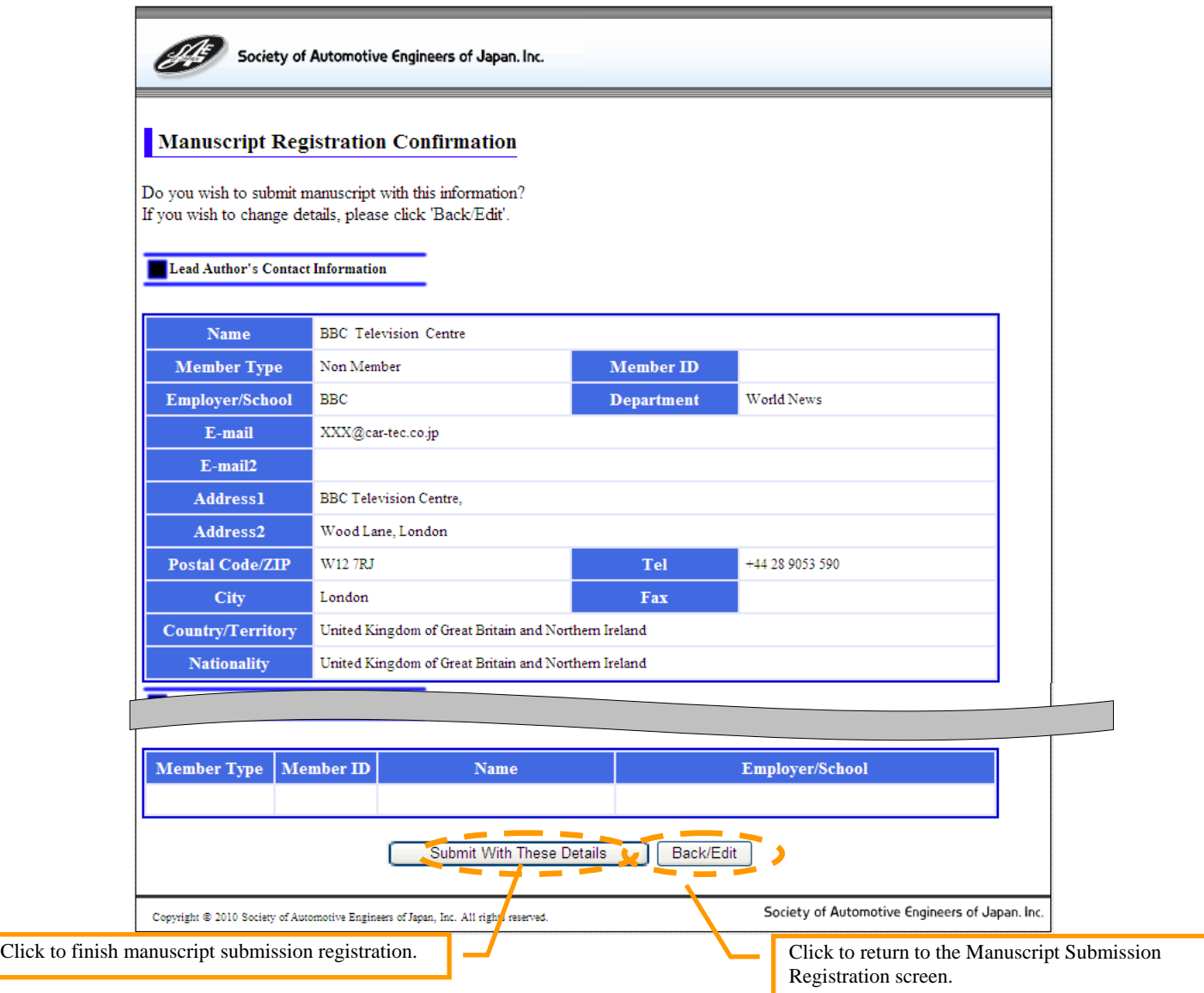

(5) Once the information for the submitted manuscript is registered, an e-mail will be sent to the address provided by the submitter informing them that the submitted manuscript has been received. Please check your e-mail and confirm that it has arrived.

This completes the explanation of the acceptance procedures for the direct submission method.

## **Notes**

- (1) After the manuscript submission procedures have been completed, it becomes possible to log in on the exclusive website for submitters. For details on using this website, see "3 Use of the Exclusive Website for Submitters".
- (2) Please note that there are cases where it may take some time for the JSAE secretariat to confirm the registered information. Once the registered information has been accepted, an e-mail will be sent to the address provided by the submitter to notify them of this fact.

## **2.2 Simultaneous Submission**

The JSAE secretariat will carry out the simultaneous submission acceptance procedures for presenters who place a check in the box for "Submit to International Journal of Automotive Engineering" when they apply to participate in a JSAE biannual congress. Once the acceptance procedures have been completed, an e-mail will be sent to the address provided by the submitter to notify them of this fact. After receiving this e-mail, please go to the exclusive website for submitters to register the lead author contact information, submitted manuscript information, and sub author information, as well as to upload the manuscript (the Proceedings manuscript) that you are submitting. The registration method will be explained in the next section.

## $\overline{\mathbf{X}}$  Note  $\overline{\mathbf{X}}$

After the manuscript submission procedures have been completed, it becomes possible to log into the exclusive website for submitters. For details on using this website, see "3 Use of the Exclusive Website for Submitters".

## **3 Use of the Exclusive Website for Submitters**

Once the acceptance procedures for direct submission or simultaneous submission via the Online Manuscript Submission System have been completed, it becomes possible to use the exclusive website for submitters.

## **3.1 Logging in to the Exclusive Website for Submitters**

Here we will explain the login method for the exclusive website for submitters.

- (1) Once the acceptance procedures for direct submission or simultaneous submission have been completed, an e-mail will be sent to the address provided by the submitter to notify them of this fact. The URL of the exclusive website for submitters will be included in this e-mail. Click on it to access the website.
- (2) The Submitter Login screen will be displayed. Enter the login ID and temporary password that were contained in the e-mail and then click on the "Login" button. This will allow you to log in to the exclusive website for submitters.

## **X** Attention **X**

When you log in to the website for the first time, please change your password immediately after logging in.

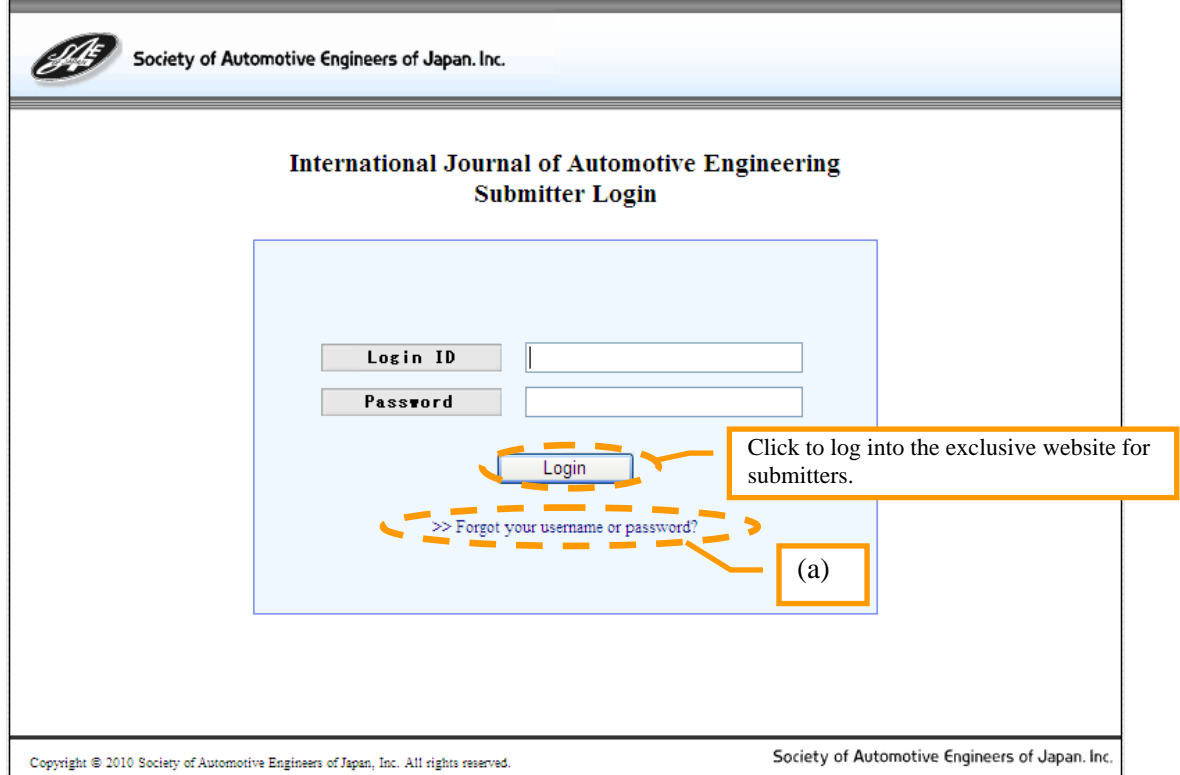

In addition, this screen also has the following functions.

(a) If you have forgotten your login ID or password, please click on this link. If you enter your Acceptance No. and the e-mail address that you entered at the time of manuscript submission registration, an e-mail with your login ID and a temporary password will be sent to that e-mail address. For details, see "3.1.1 Issuance of Temporary Password".

## **3.1.1 Issuance of Temporary Password**

If you have forgotten your login ID or password, it is possible to receive notification of your login ID and a newly issued temporary password via e-mail. The method for this is explained below.

(1) On the Submitter Login screen click on the link "Forgot your username or password?" You will then go to the temporary password issuance screen. Follow the instructions on the screen and enter your Acceptance No. and e-mail address. Then click on the "Issue Password" button.

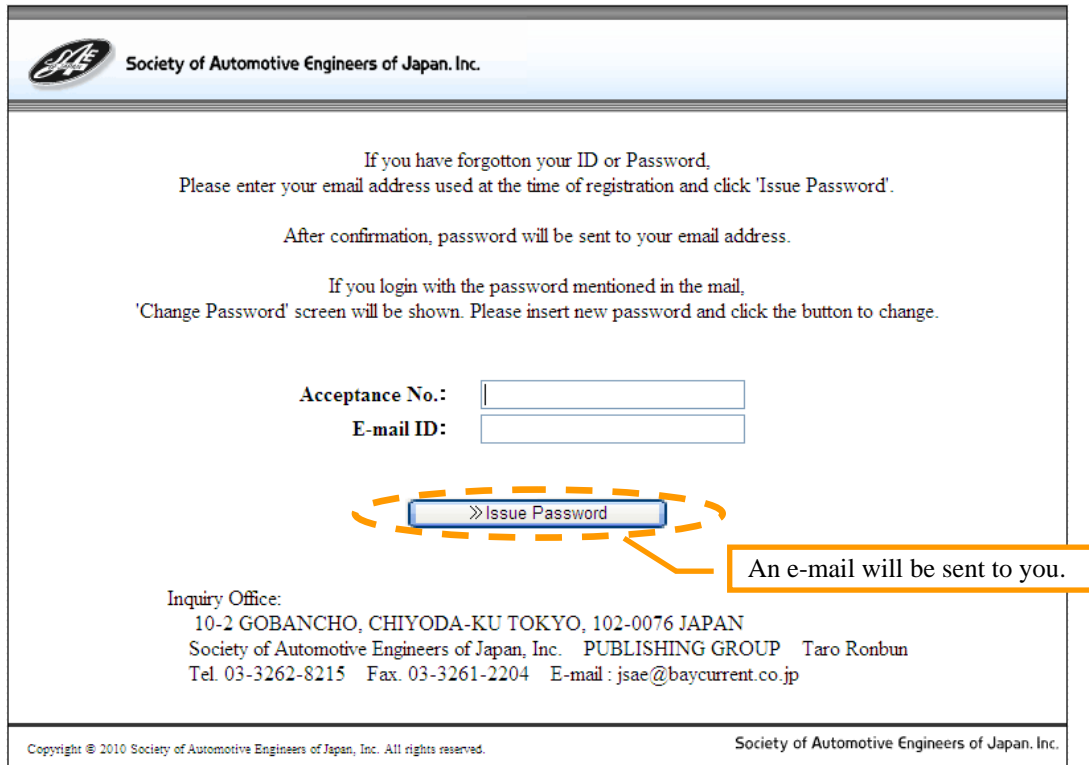

(2) If your Acceptance No. and e-mail address are successfully acknowledged, an e-mail will be sent to you notifying you of your login ID and the newly issued temporary password.

## **3.2 Link Menu on the Exclusive Website for Submitters**

The following 5 links are on the menu of the exclusive website for submitters.

- View Submitted Manuscript: Here you can confirm the review status of the manuscript that was submitted, view and edit registration information entered at the time of submission, and cancel a manuscript submission. - Inquiry/Reply: Here you can check on any inquiries from the reviewer and also enter your replies. - Change Contact Address: Here you can change your contact information. - Change Password: Here you can change your password. - Logout: Here you can logout from the exclusive website for submitters.

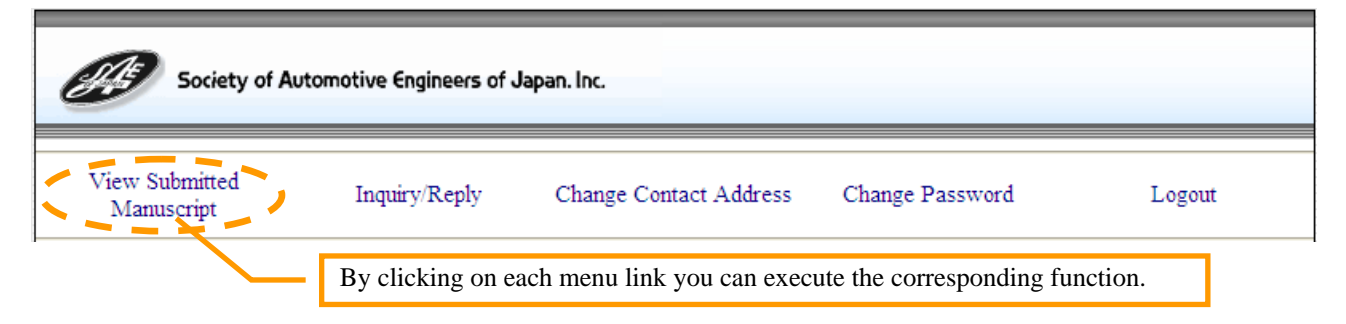

More details about each of these menu links will be explained in the following sections.

## **3.3 Viewing the Submitted Manuscript Information**

On the View Manuscript Details screen you can use the following functions.

- Confirm the review status of the submitted manuscript
- View the registration information entered at the time of submission
- Edit the registration information entered at the time of submission
- Cancel a manuscript submission

These functions will be explained in the following sections.

### **3.3.1 Confirming the Review Status of the Submitted Manuscript**

Here we will explain the method for confirming the review status of a submitted manuscript.

(1) When you click on the "View Submitted Manuscript" link on the menu of the exclusive website for submitters, the View Manuscript Details screen will be displayed. In order to confirm the review status of a submitted manuscript, check the "Progress Status" icons at the upper portion of the screen.

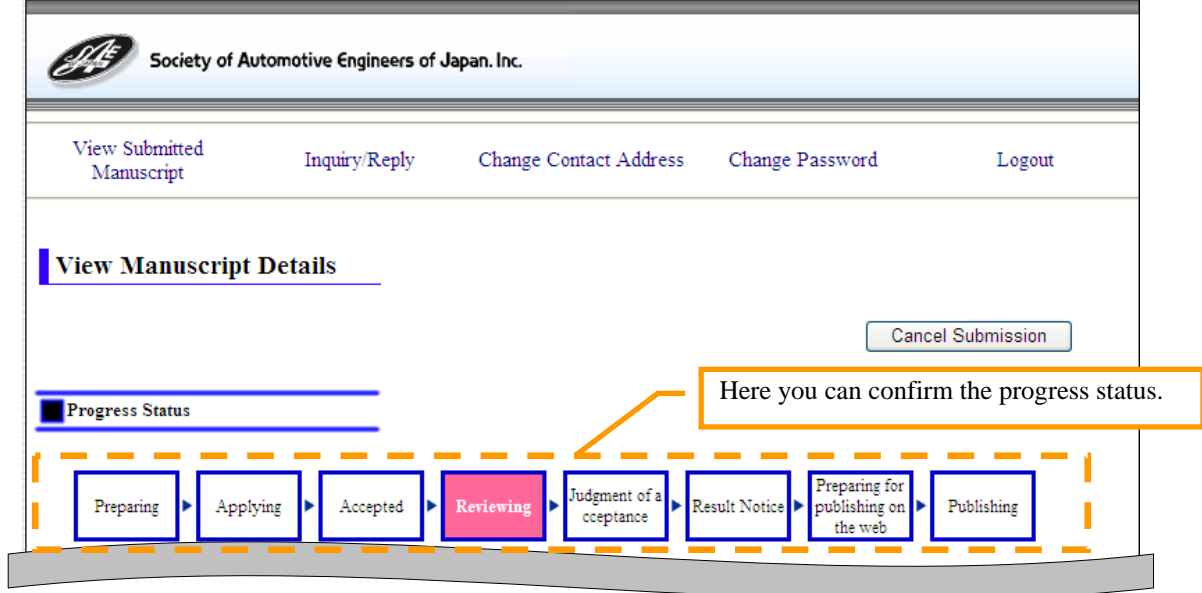

The progress status is divided into 9 stages.

- Preparing: The simultaneous submission acceptance

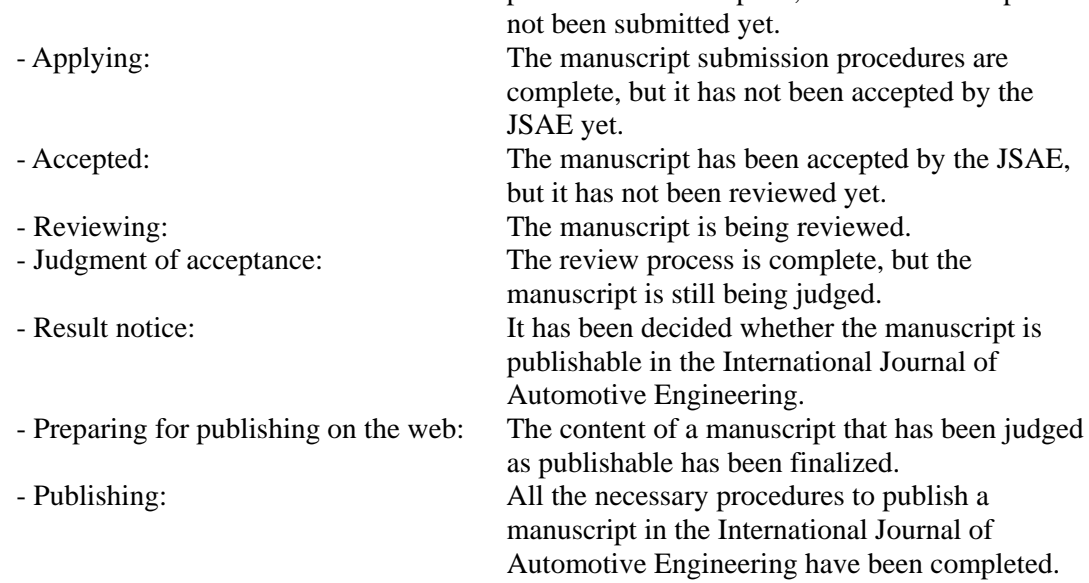

procedures are complete, but the manuscript has

## **3.3.2 Viewing the Registration Information Entered at Time of Submission**

Here we will explain the method for viewing the manuscript registration information that was entered at the time of submission.

(2) When you click on the "View Submitted Manuscript" link on the menu of the exclusive website for submitters, the View Manuscript Details screen will be displayed. On this screen you can view all of the information that was entered and registered at the time of submission.

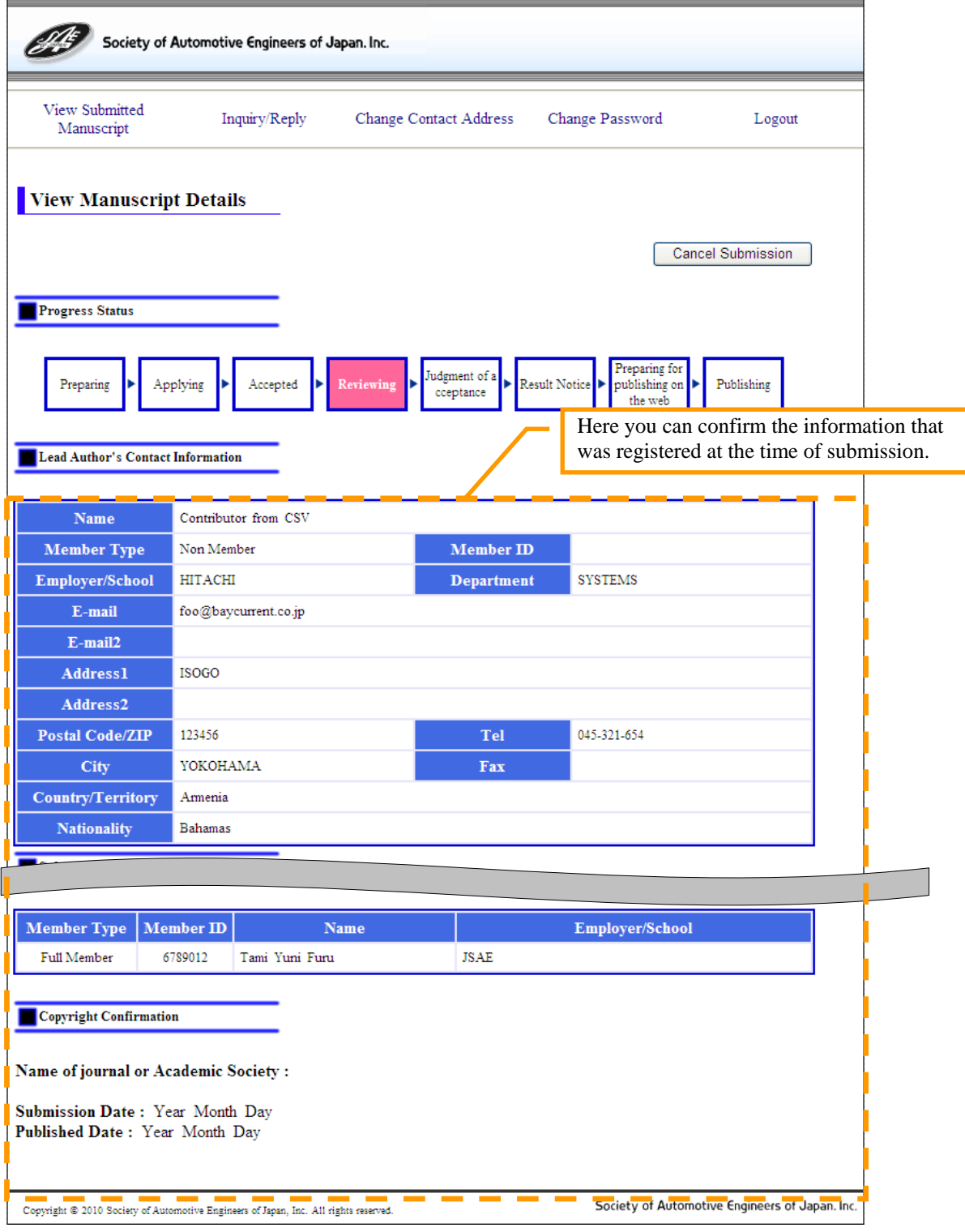

#### **3.3.3 Editing the Registration Information Entered at Time of Submission**

It is necessary to edit the registration information entered at the time of submission in the following cases.

- When the simultaneous submission acceptance procedures are complete, but the lead author's information, submitted manuscript information, and sub author's information are not registered on the exclusive website for submitters.
- When the registration information entered at the time of submission is incomplete.

An e-mail that explains what information is missing or incomplete will be sent to the submitter's e-mail address if their registration information corresponds to either of the cases listed above. If you receive such an e-mail, please edit the registration information entered at the time of submission.

#### $\overline{\textbf{X}}$  **Attention**  $\overline{\textbf{X}}$

An e-mail requesting that the registration information entered at the time of submission be edited is only sent to the submitter's e-mail address when the progress status is "Preparing" or "Applying". Once the registration information entered at the time of submission is accepted by the JSAE secretariat, this function will no longer be useable. At that time the progress status will change to "Accepted".

Here we will explain the method for editing the registration information entered at the time of submission.

(1) When you click on the "View Submitted Manuscript" link on the menu of the exclusive website for submitters, the View Manuscript Details screen will be displayed. When it is necessary to edit the registration information entered at the time of submission, the "Update" button will be displayed. Please click on the "Update" button.

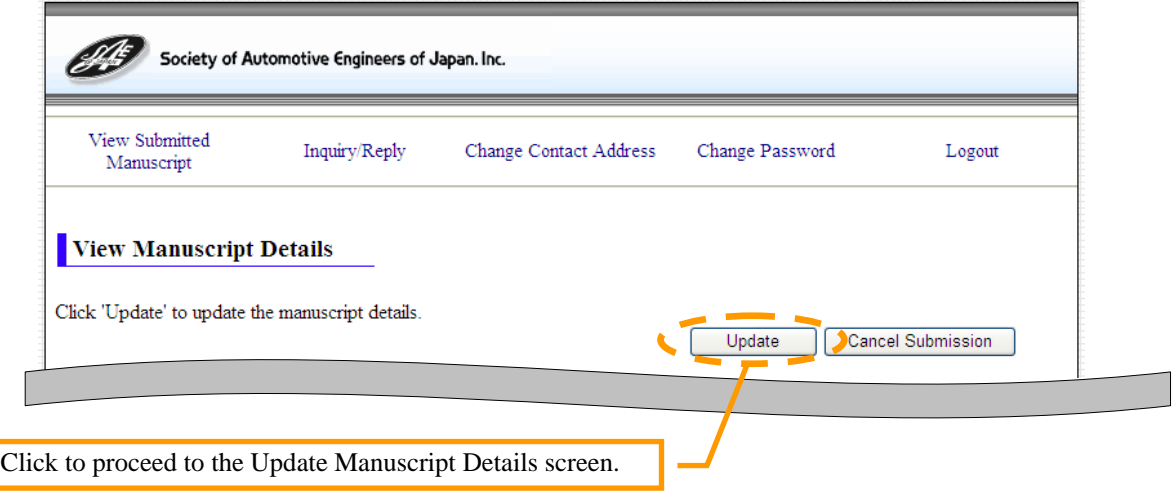

(2) The Update Manuscript Details screen will be displayed, so please confirm the content of the displayed information. After entering the necessary information, click on the "Confirm" button to proceed to the Confirm Manuscript Details screen.

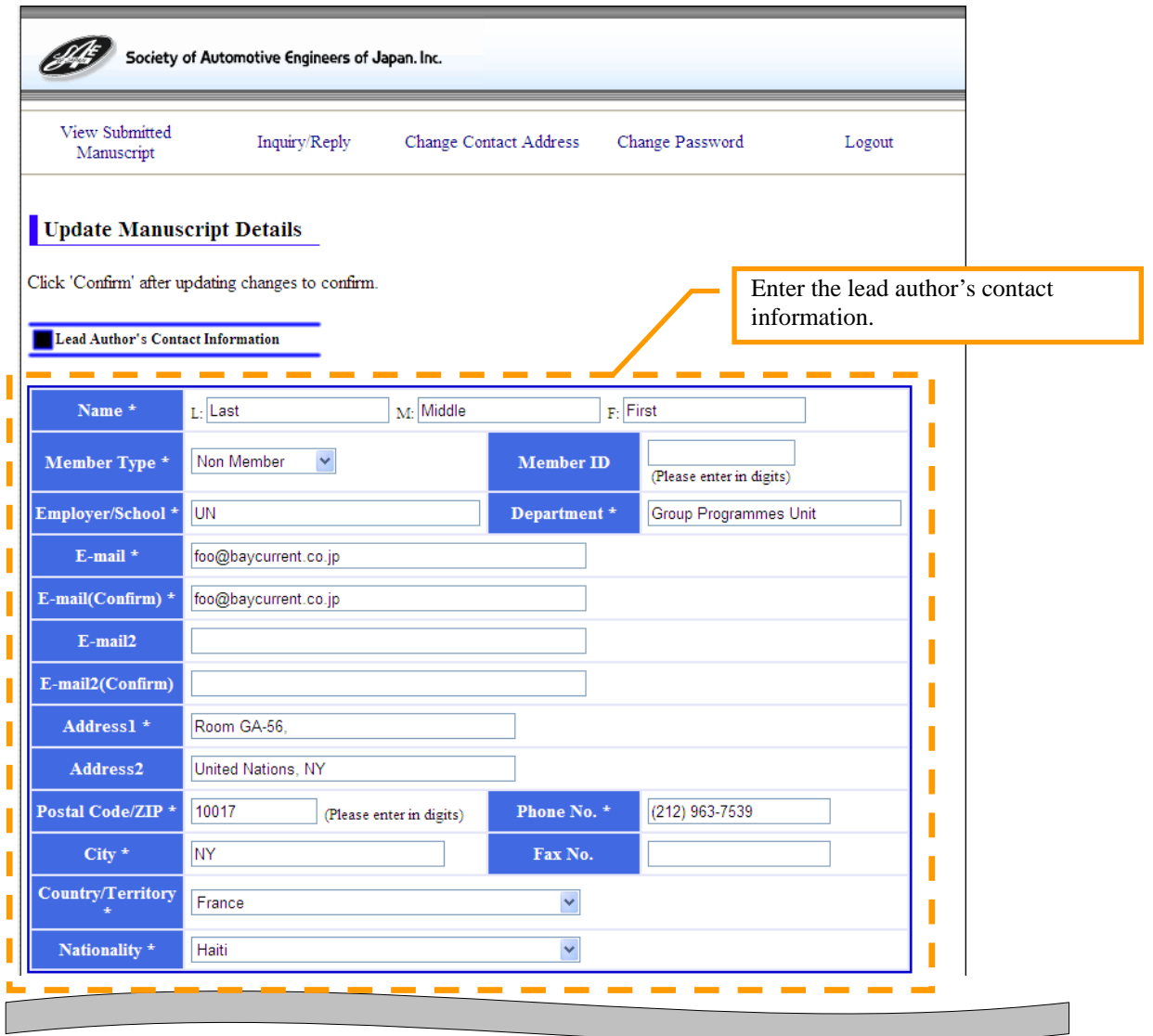

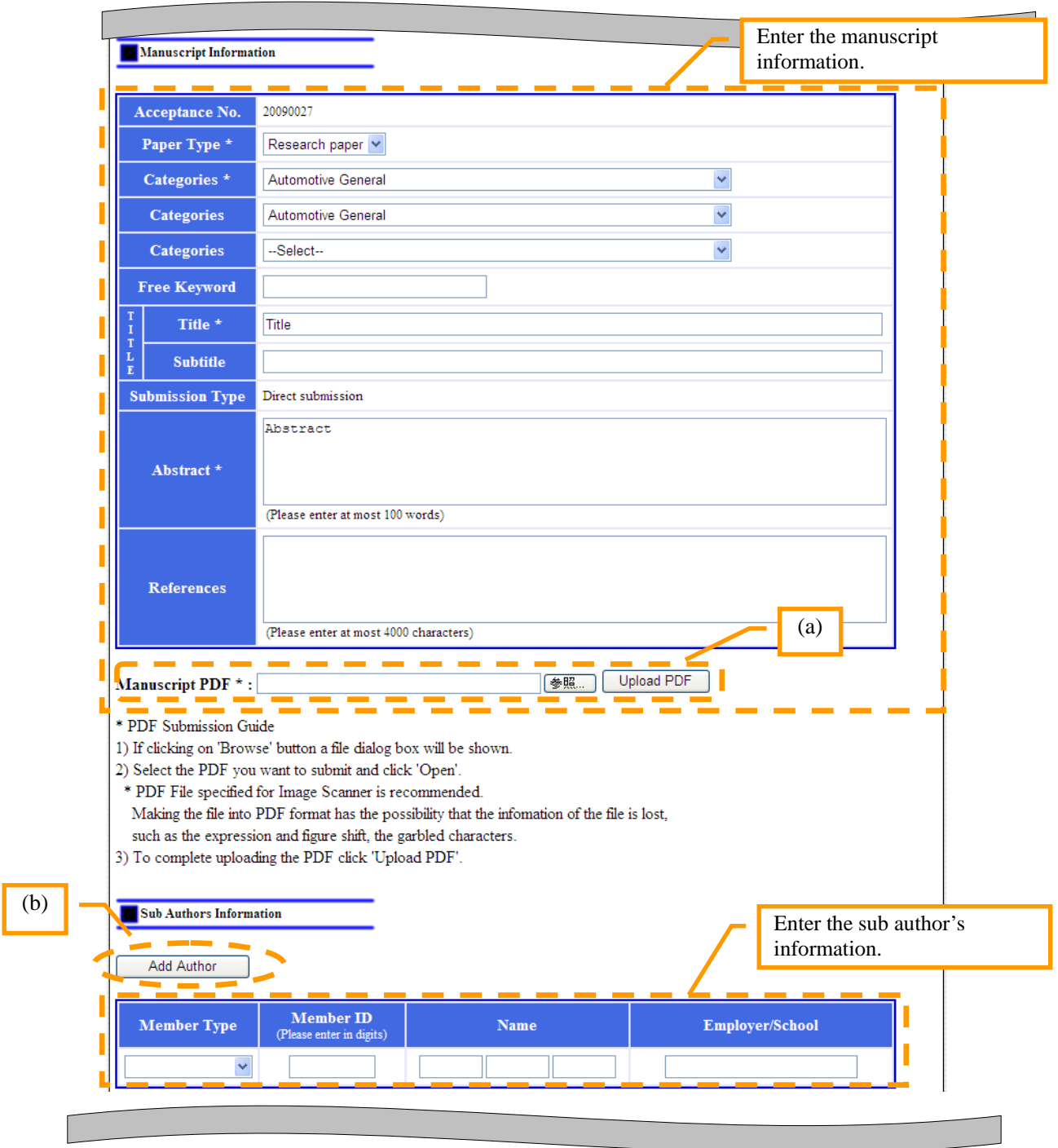

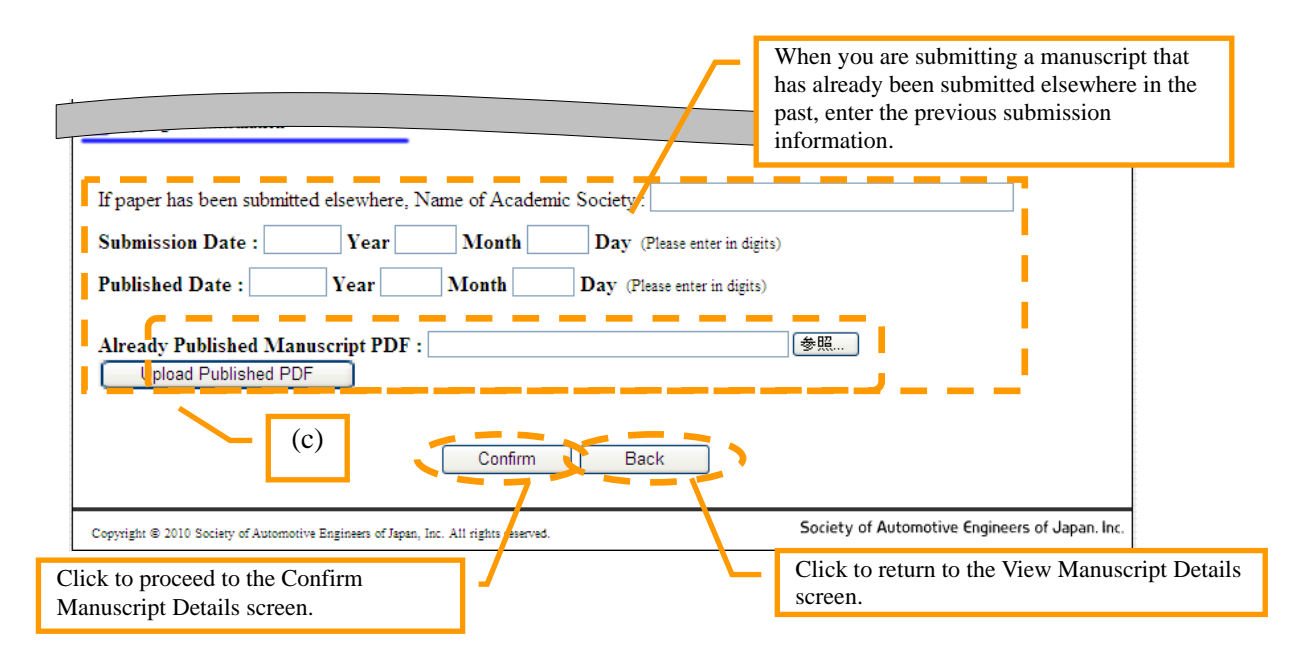

In addition, this screen also has the following functions.

(a) For more details on the method of uploading the manuscript, see "5.1 Uploading PDF Files".

## **Attention**

Only PDF files can be uploaded.

- (b) If there are multiple sub authors, please click on the "Add Author" button. For more details, see "5.2 Adding Sub Author Information".
- (c) If you wish to submit a manuscript that was already submitted elsewhere in the past, save the manuscript as a PDF file and then upload it here. The method for uploading the manuscript is the same as in (a) above.

(3) The Confirm Manuscript Details screen will be displayed. Please confirm that the information entered on the previous screen is appropriate and correct. If the information is correct, click on the "Update" button.

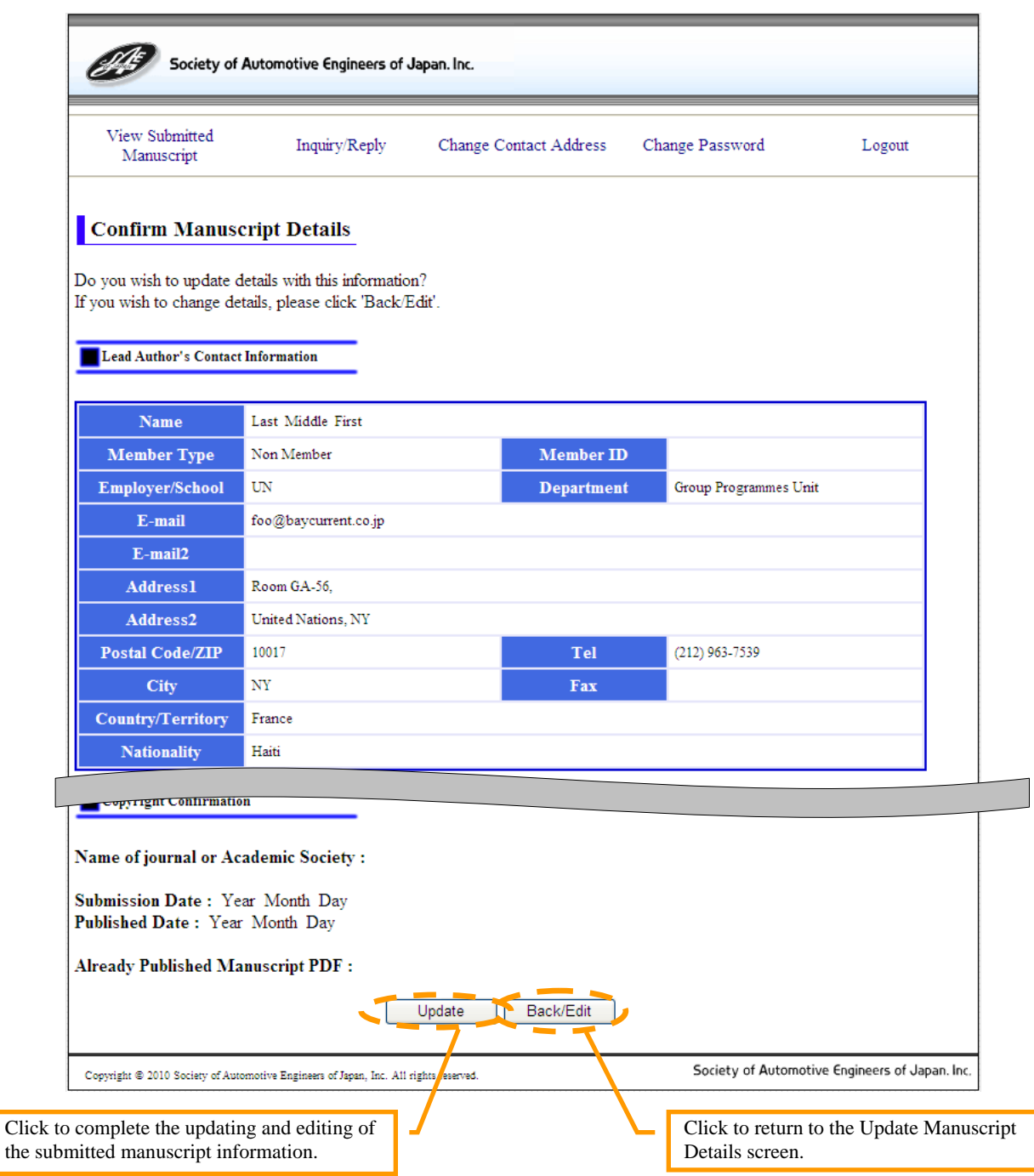

This completes the editing of the registration information entered at the time of submission.

## $\overline{\mathbf{X}}$  **Note**  $\overline{\mathbf{X}}$

Please note that there are cases where it may take some time for the JSAE secretariat to confirm the registered information. Once the registered information has been accepted, an e-mail will be sent to the address provided by the submitter to notify them of this fact.

## **3.3.4 Canceling a Submission**

The cancel submission function can be used during the period from when the manuscript is submitted, until the decision about whether to publish the manuscript is made and the technical / reseach paper manuscript (manuscript for printing) to be published in the International Journal of Automotive Engineering is accepted by the JSAE secretariat. In terms of the progress status, this is the period from "Preparing" to "Result notice".

Here we will explain the method for cancelling the submission.

(1) When you click on the "View Submitted Manuscript" link in the menu of the exclusive website for submitters, the View Manuscript Details screen will be displayed. When it is possible to cancel the submission, the "Cancel Submission" button will be displayed. Please click on this button to cancel your manuscript submission.

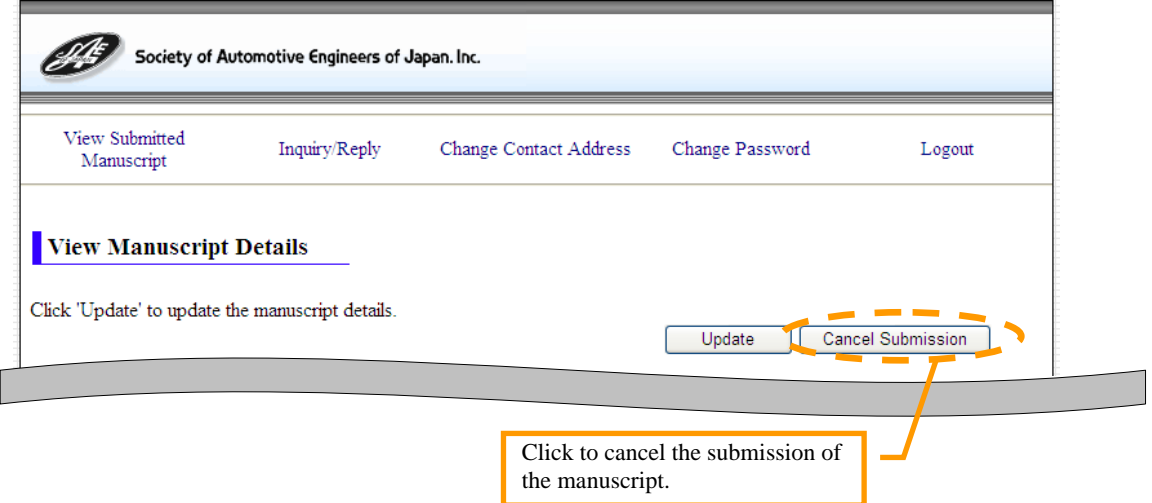

This completes the cancellation of the manuscript submission.

## **3.4 Inquiry & Reply**

By clicking on the "Inquiry/Reply" link in the menu you can use the following functions.

- View both the inquiries from the reviewer and also your replies to those inquiries.
- Provide replies to the inquiries from the reviewer.

These functions will be explained in the following sections.

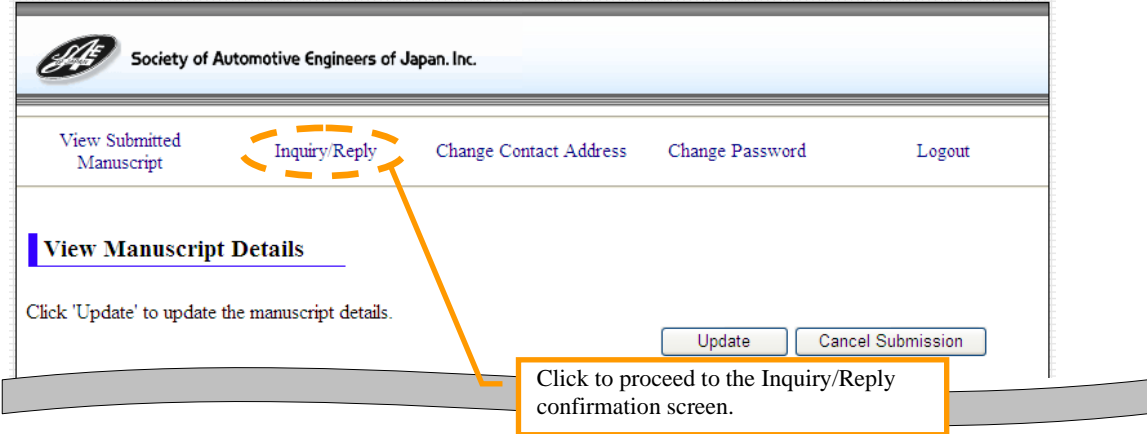

## **3.4.1 Viewing the Contents of the Inquiry/Reply Screen**

Here we will explain the method for viewing both the inquiries from the reviewer and also your replies to those inquiries.

(1) When you click on the "Inquiry/Reply" link in the menu, the Inquiry/Reply screen will be displayed. The inquiries and replies are displayed separately for each reviewer and are arranged in chronological order. When you wish to confirm the content of a particular inquiry or reply, click on the "Title" link of the inquiry or reply that you wish to view.

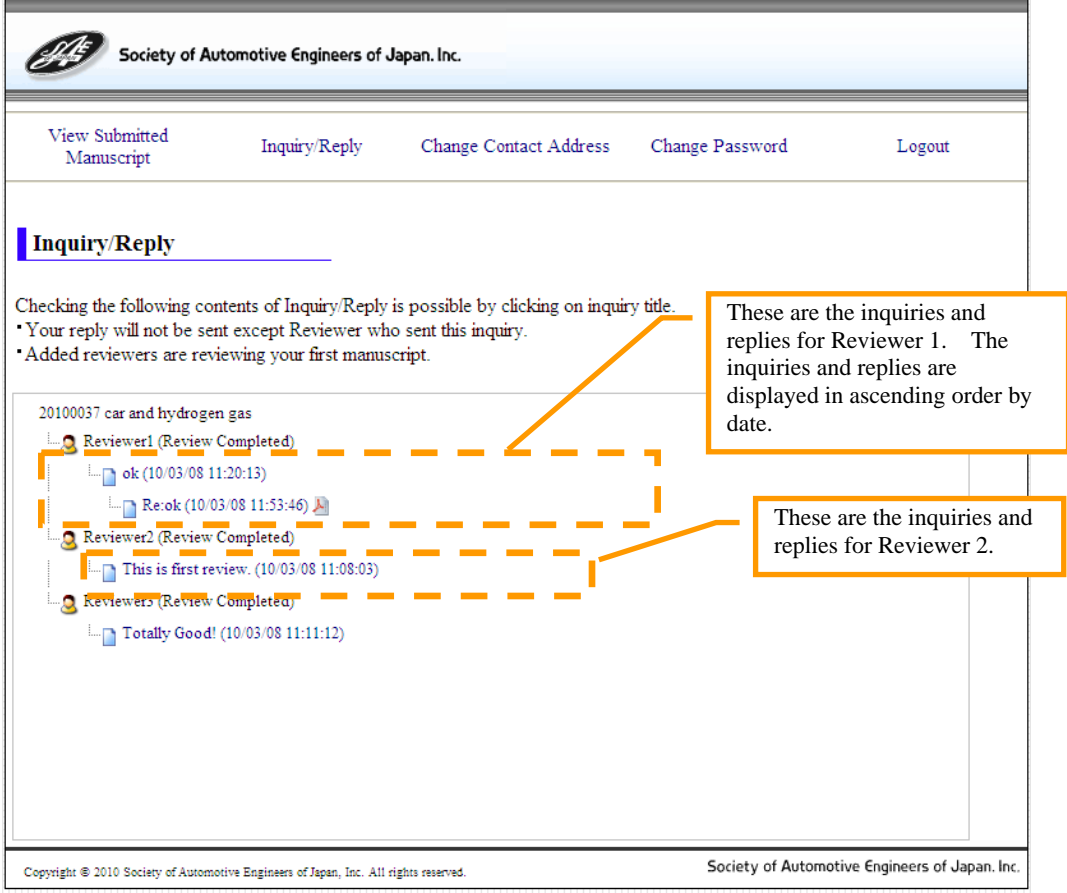

(2) The Inquiry Confirmation screen will be displayed. The inquiry or reply will also be displayed.

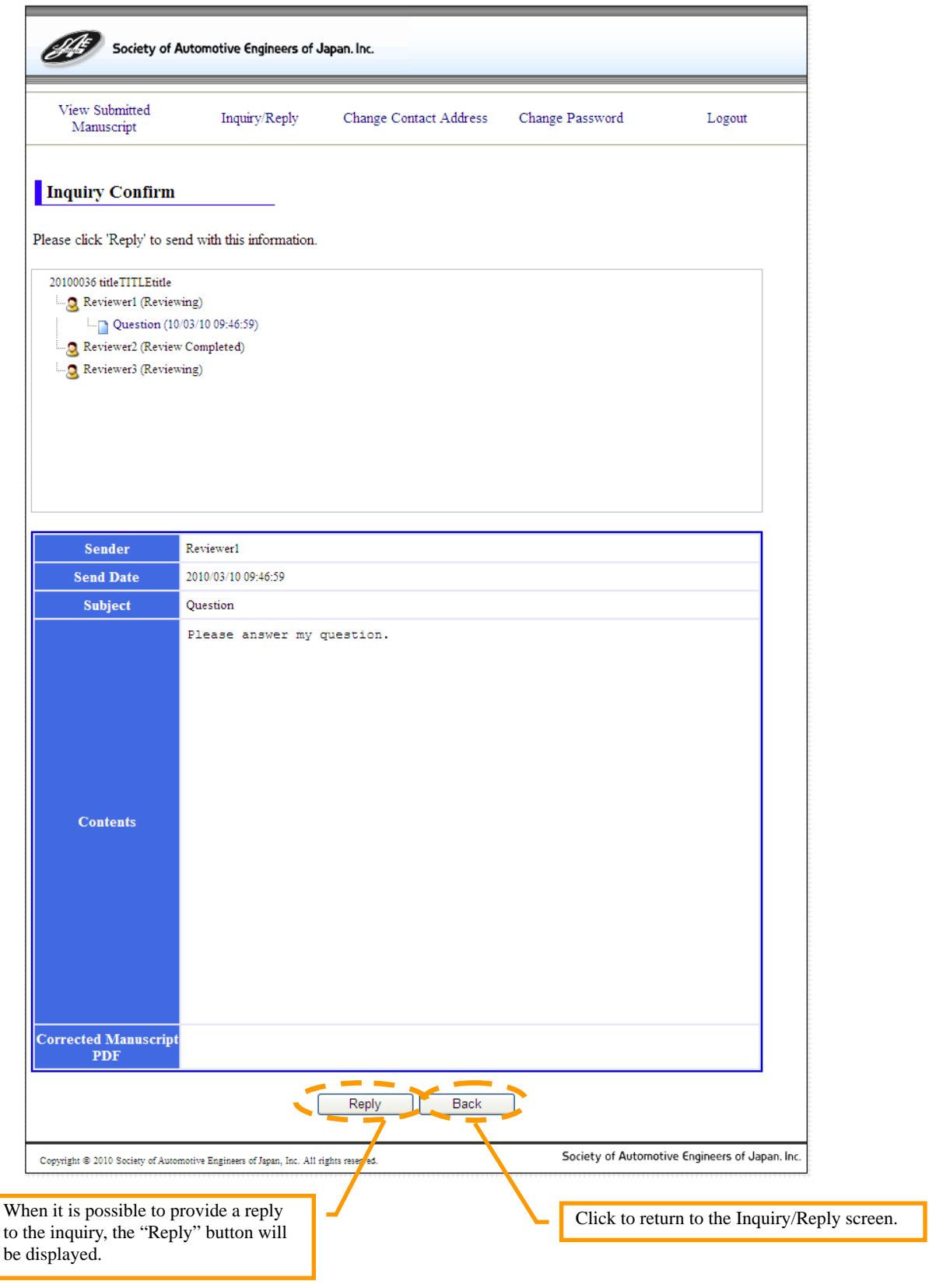

## **3.4.2 Replying to an Inquiry**

If the reviewer has an inquiry about the content of the manuscript that has been submitted, an e-mail requesting a reply to their inquiry will be sent to the address of the submitter. If you receive such an e-mail, please confirm the inquiry from the reviewer and then provide a reply. If the reviewer is able to make a judgment based on the reply that they receive, they will not send a further reply.

## **<del>X</del>** Attention **X**

An e-mail requesting a reply to an inquiry will only be sent to the address of the submitter when the progress status is "Reviewing". This function can only be used during the period in which the reviewer is reviewing the manuscript.

Here we will explain the method for replying to the inquiry from a reviewer.

- (1) When you click on the "Inquiry/Reply" link in the menu, the Inquiry/Reply screen will be displayed. Next, click on the "Title" link of the inquiry that you wish to reply to.
- (2) The Inquiry Confirmation screen will be displayed, so please confirm the content. When a reply to the inquiry is necessary, the "Reply" button will be displayed. Click on the "Reply" button to provide a reply.

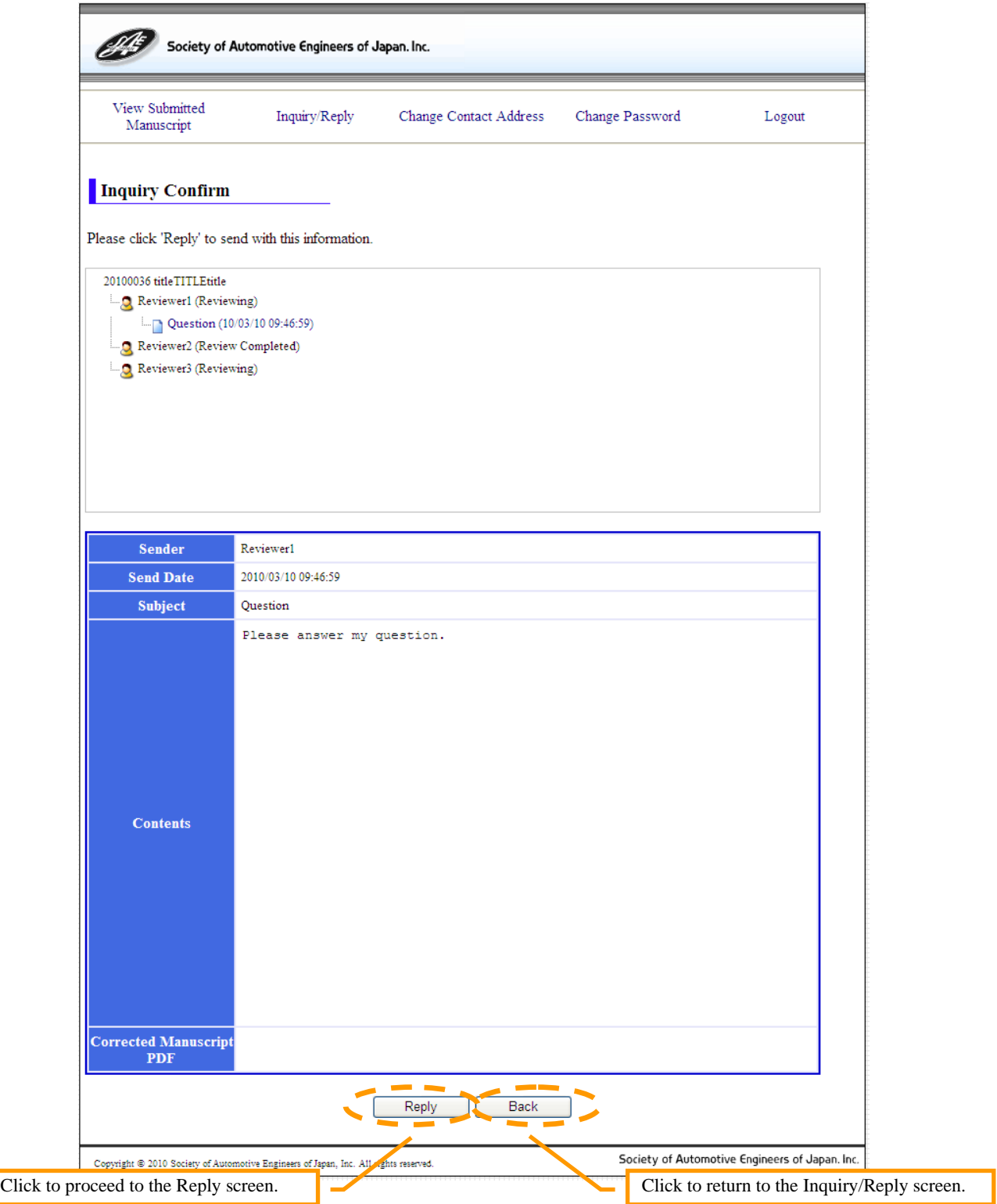

(3) The Reply screen will be displayed, so please confirm the content. Enter the necessary information and then click on the "Send Confirm" button.

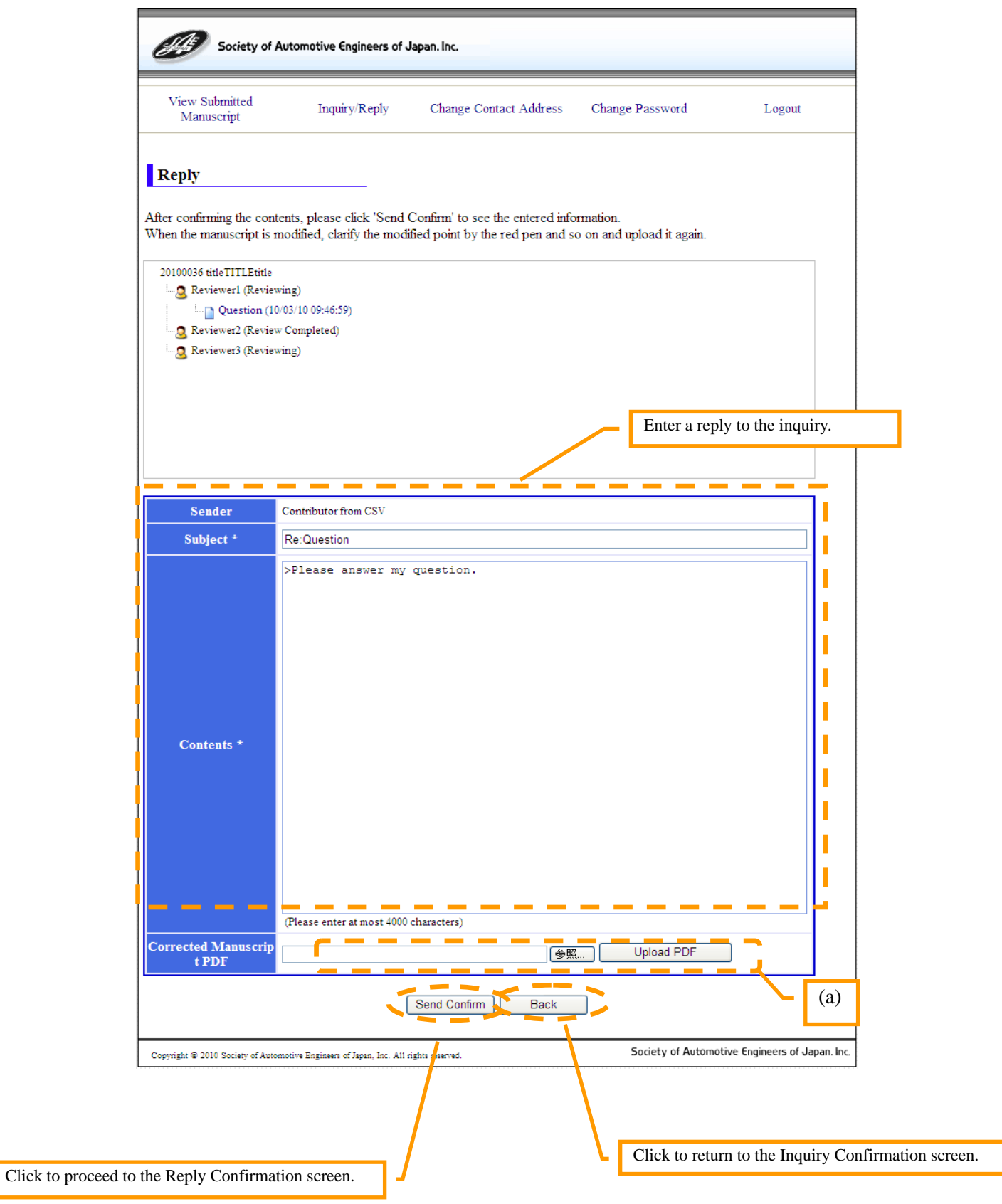

In addition, this screen also has the following functions.

(a) If the submitted manuscript has been revised, you can upload the manuscript again. For the details on the method of uploading a revised manuscript, see "5.1 Uploading PDF Files".

#### $\overline{\text{*}$  **Attention**  $\overline{\text{*}}$ Only PDF files can be uploaded.

(4) The Reply Confirmation screen will be displayed, so please confirm that the information entered on the previous screen is appropriate and correct. If the information is correct, click on the "Send" button.

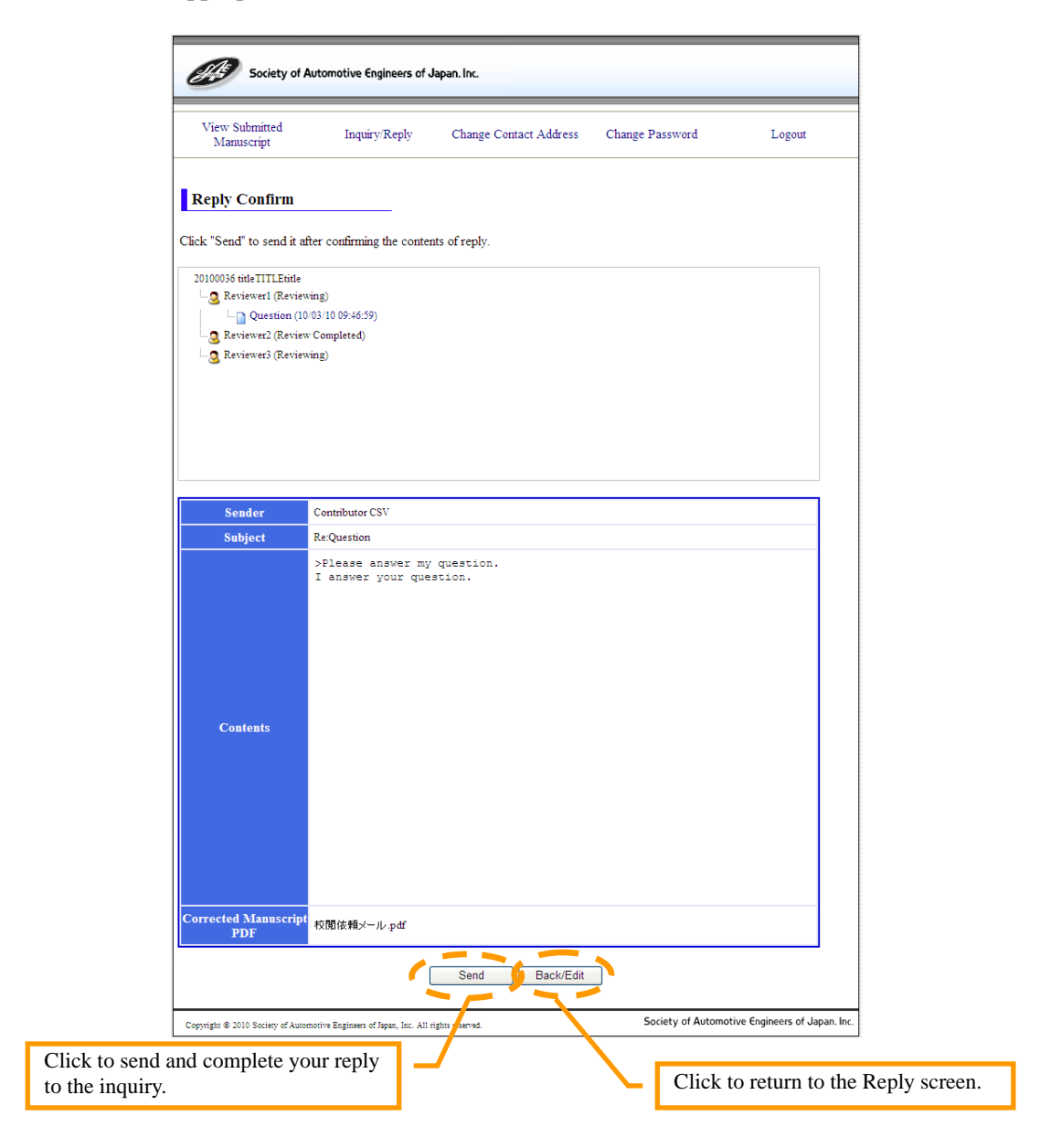

This completes sending a reply to the inquiry of the reviewer.

## **3.5 Changing Contact Information**

Here we will explain the method for changing your contact information.

(1) When you click on the "Change Contact Address" link in the menu, the Update Contact Information screen will be displayed, so please confirm the content. After you have finished entering the updated information, click on the "Confirm" button.

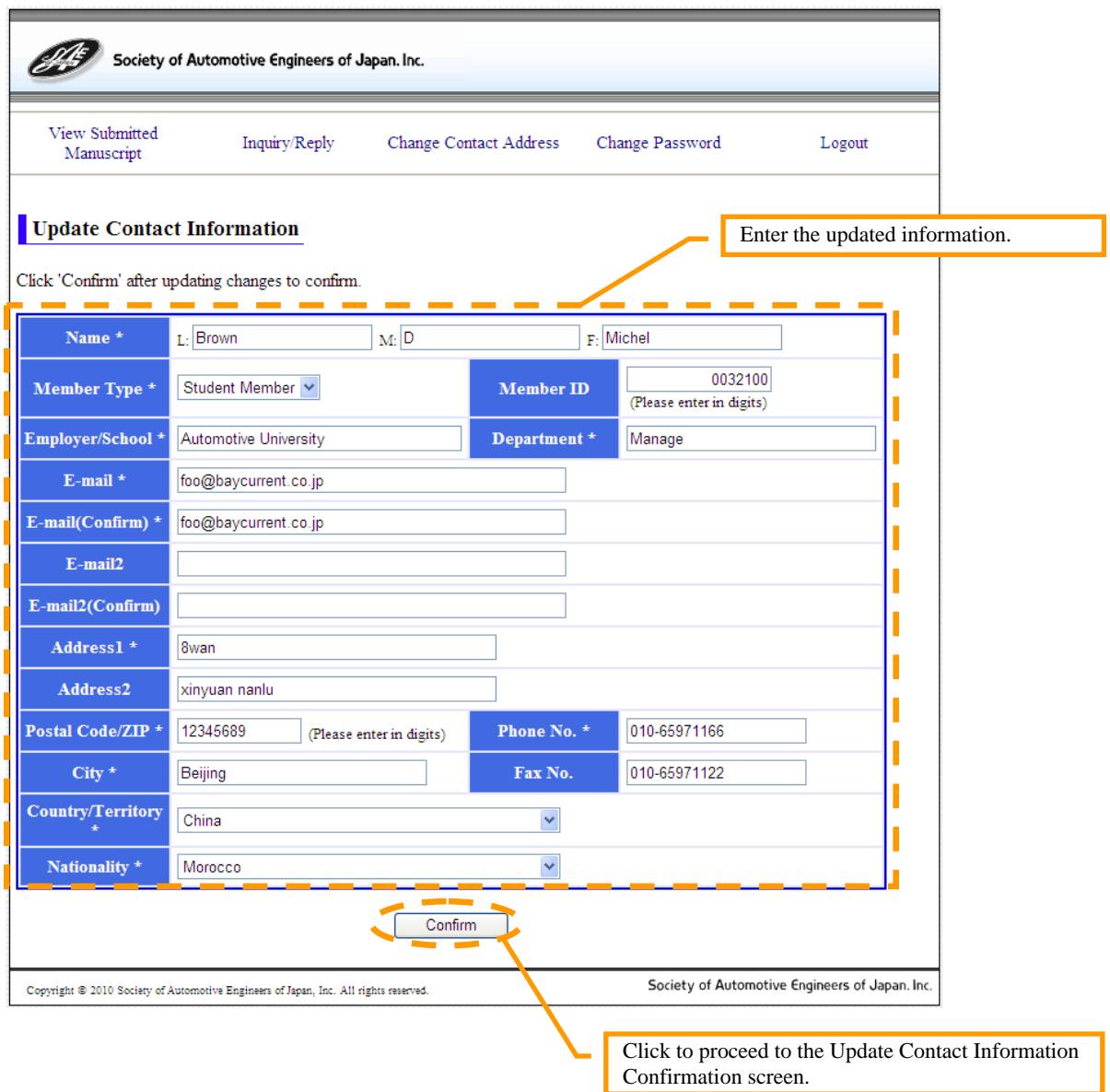

(2) The Update Contact Information Confirmation screen will be displayed, so please confirm that the information entered is appropriate and correct. If the information is correct, click on the "Update" button.

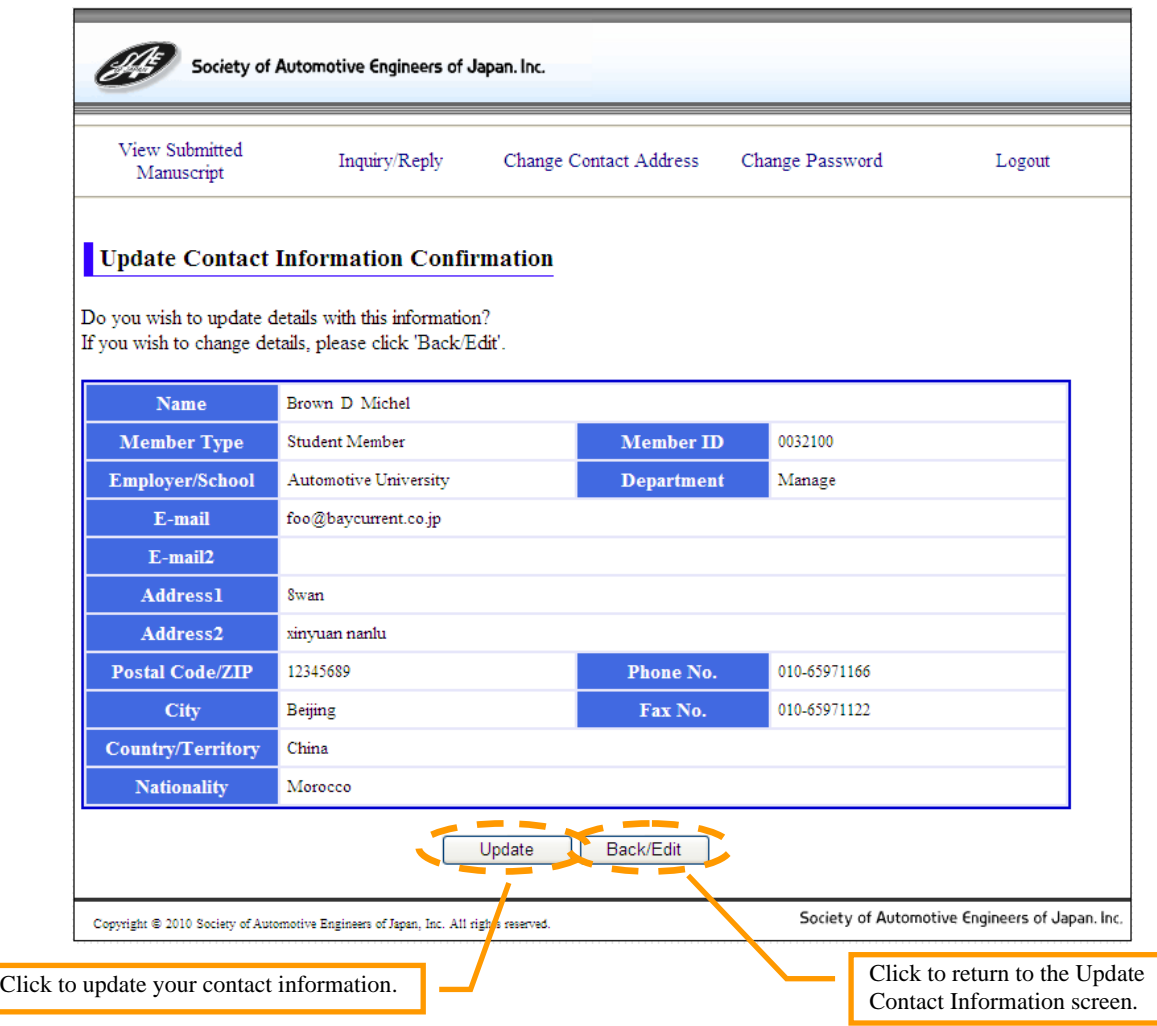

This completes the updating of your contact information.

## **3.6 Changing Password**

Here we will explain the method for changing your password.

(1) When you click on the "Change Password" link in the menu, the Password Change screen will be displayed, so please confirm the content. After you have finished entering the "New Password" and "New Password (Confirm)" fields, click on the "Change" button.

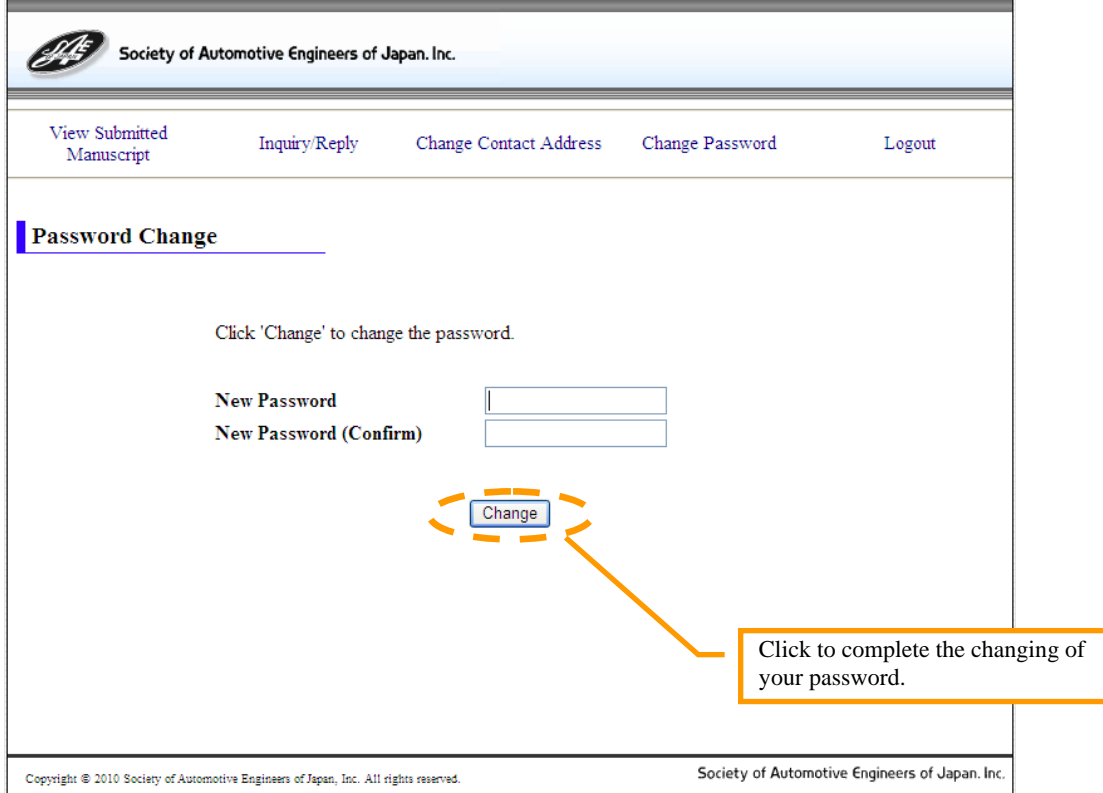

This completes the changing of your password.

## **4 Confirming the Results of the Review**

Once it has been determined whether the submitted manuscript is publishable, an e-mail will be sent to the submitter's address to notify them of the results. If you receive such an e-mail, please confirm the review results. If the manuscript is publishable, carry out the following procedures.

## **Attention**

It is possible to confirm the results of the review only when the progress status is "Result Notice".

Here we will explain the following two items.

- The method for confirming the review results.
- The necessary procedures when the manuscript is determined to be publishable.

## **4.1 Confirming the Results of the Review**

Here we will explain the method for confirming the review results.

- (1) In the e-mail that notifies you of whether the submitted manuscript is publishable, a link to a URL will be included so that you can confirm the results of the review. Please click on this link.
- (2) The Submitter Login screen on the exclusive website for submitters will be displayed, so please enter your login ID and password.
- (3) The Result Notice screen will be displayed, so please confirm whether the submitted manuscript has been judged as publishable.

## $\overline{\text{*}}$  **Attention**  $\overline{\text{*}}$

The results of the review can only be confirmed from the URL that is included in the e-mail, so please be careful to not delete or lose this e-mail.

## **4.2 Procedures when the Manuscript is Judged to be Publishable**

Here we will explain the registration procedures to carry out after the manuscript has been judged to be publishable.

(1) When the manuscript has been judged to be publishable, the following screen will be displayed.

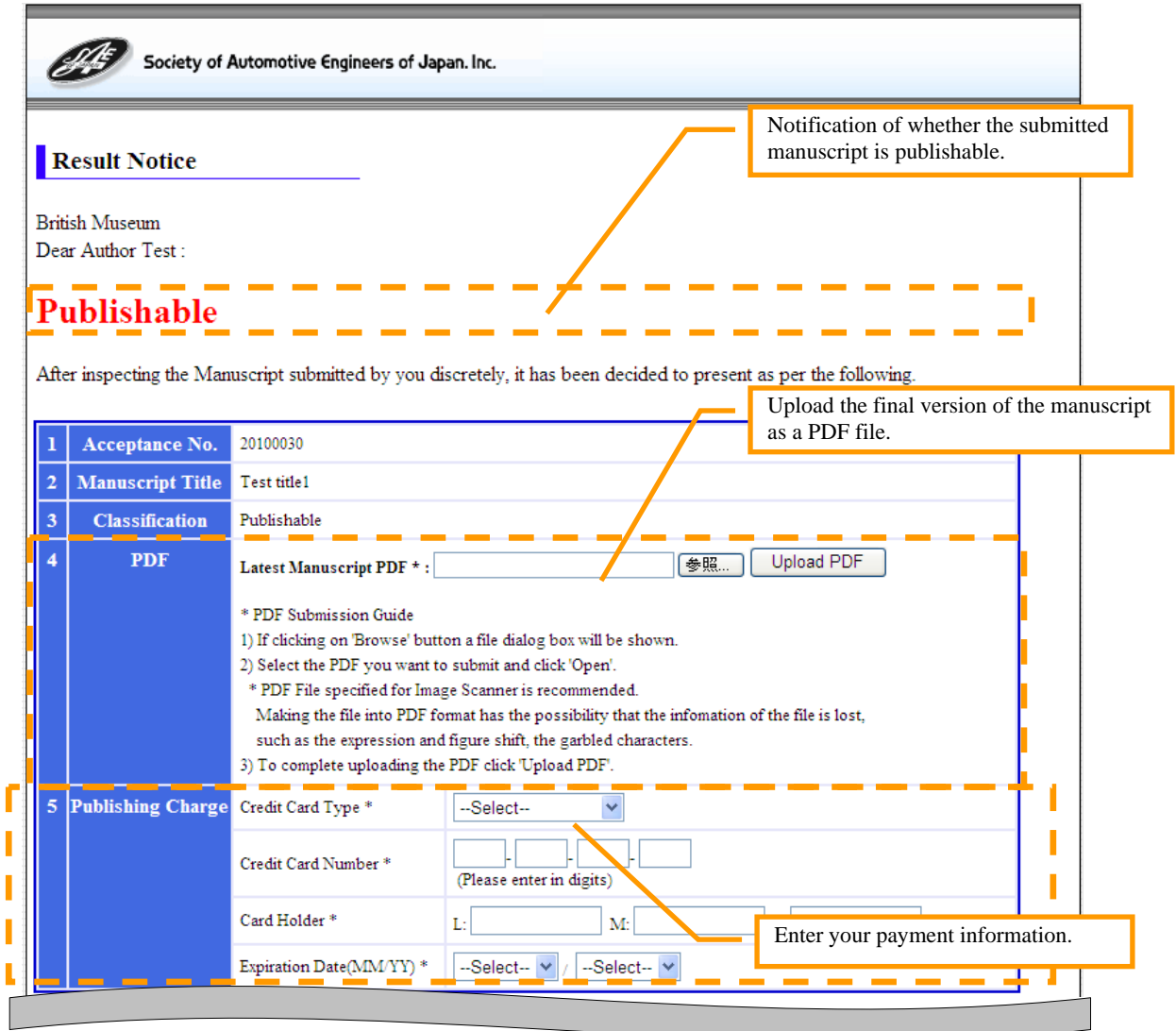

It is possible to change the contact information, submitter (lead author) information, and sub author information that was registered at the time of submission.

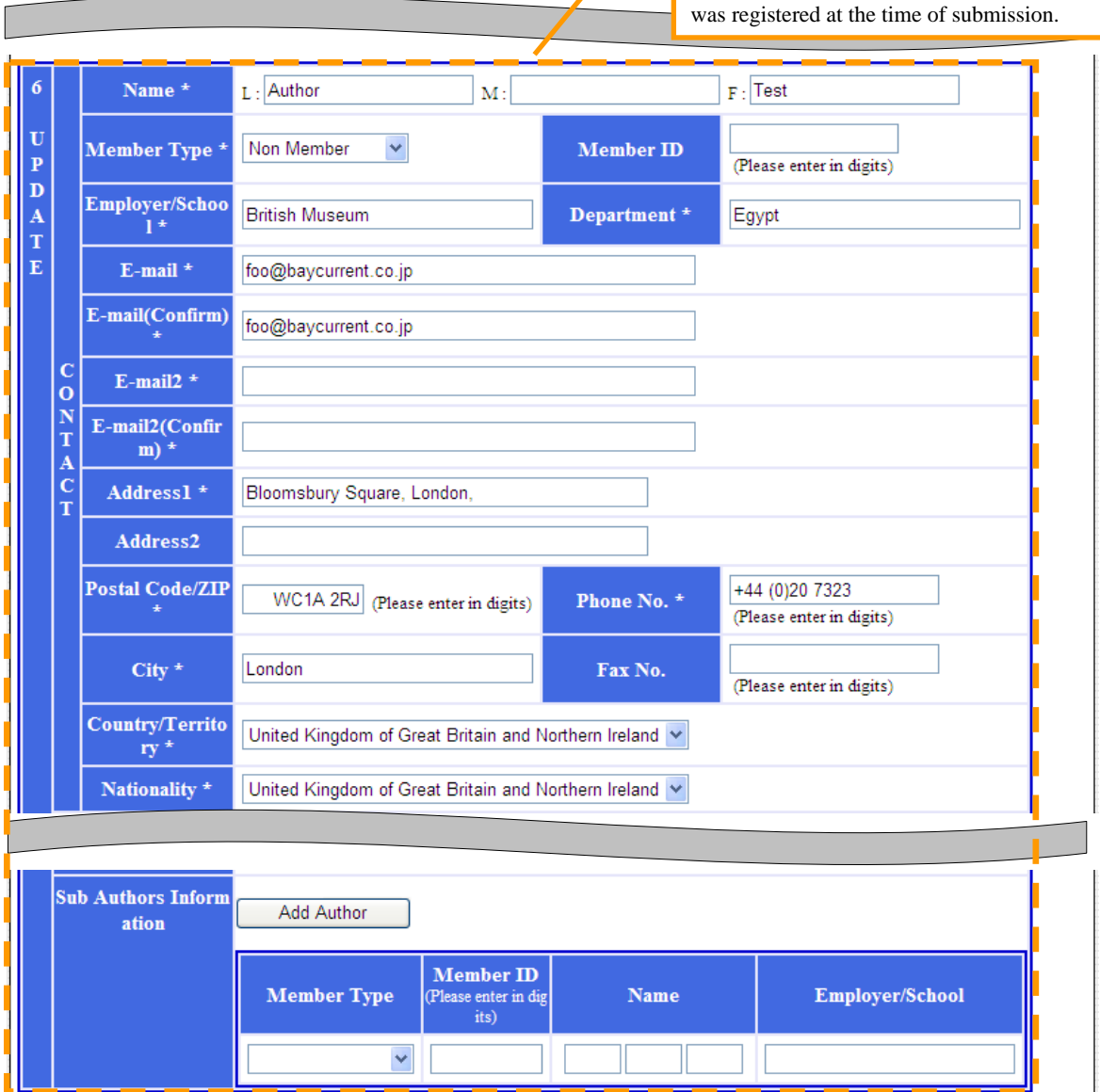

The following content is contained on this screen.

- 1. Acceptance No.
- 2. Manuscript Title<br>3. Classification:
- You can confirm whether the submitted manuscript is publishable in the International Journal of Automotive Engineering. 4. PDF: You can register the final version of the manuscript PDF file that will be published in the International Journal of Automotive Engineering. 5. Publishing Charge: You can register your payment information to cover the publishing charge of the manuscript. 6. Update: You can change the lead author's contact information, submitted manuscript information, and sub author's

submission.

information that was registered at the time of

- (2) On the Result Notice screen, enter the necessary information after confirming the three items listed below.
	- If any of the information that was registered at the time of submission has changed,
	- please enter these changes in "6. Update".
	- Register the latest PDF file of the manuscript that is to be published in the International Journal of Automotive Engineering in "4. PDF".
	- Register your payment information to cover the publishing charge of the manuscript in "5. Publishing Charge".

Once all of this is complete, click on the "Register Above Content" button.

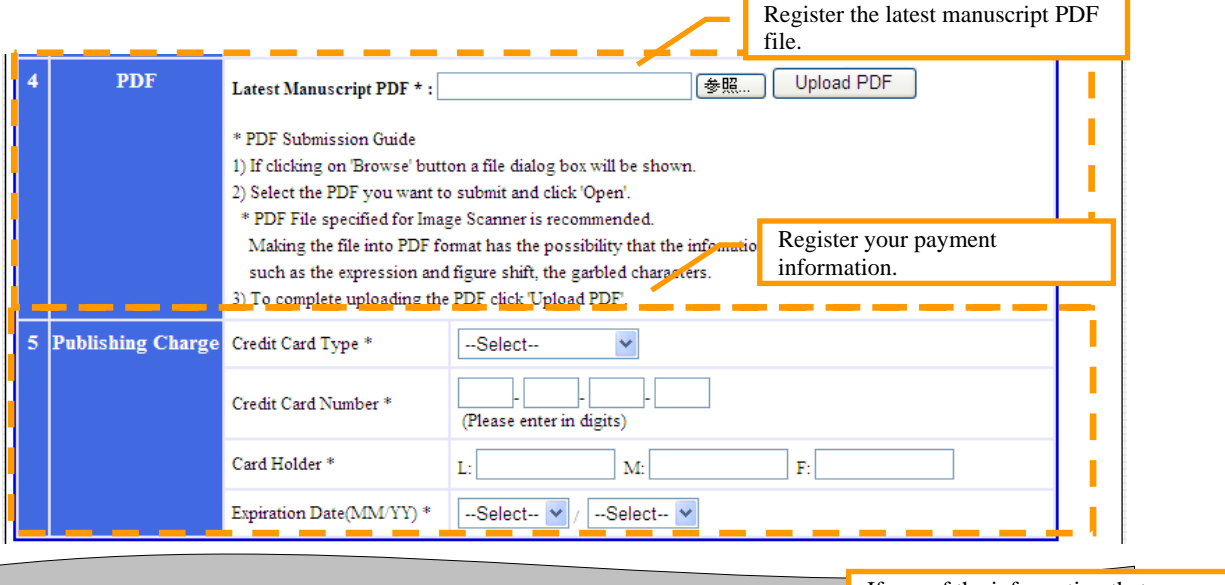

Following are the details of the Manuscript at the time of submission. There is a possibility that the c might have been changed during the reviewing process. Please use the latest copy of the manuscript orrections.

If any of the information that was registered at the time of submission has changed, update the information here.

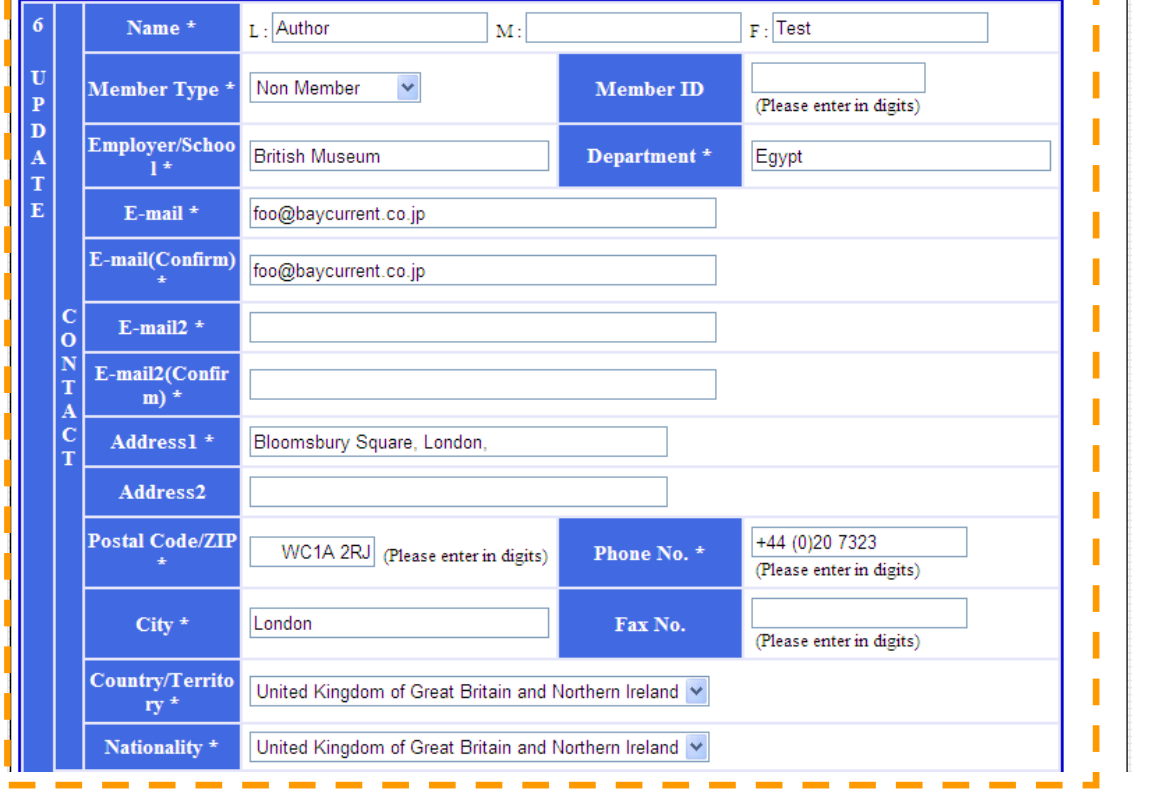

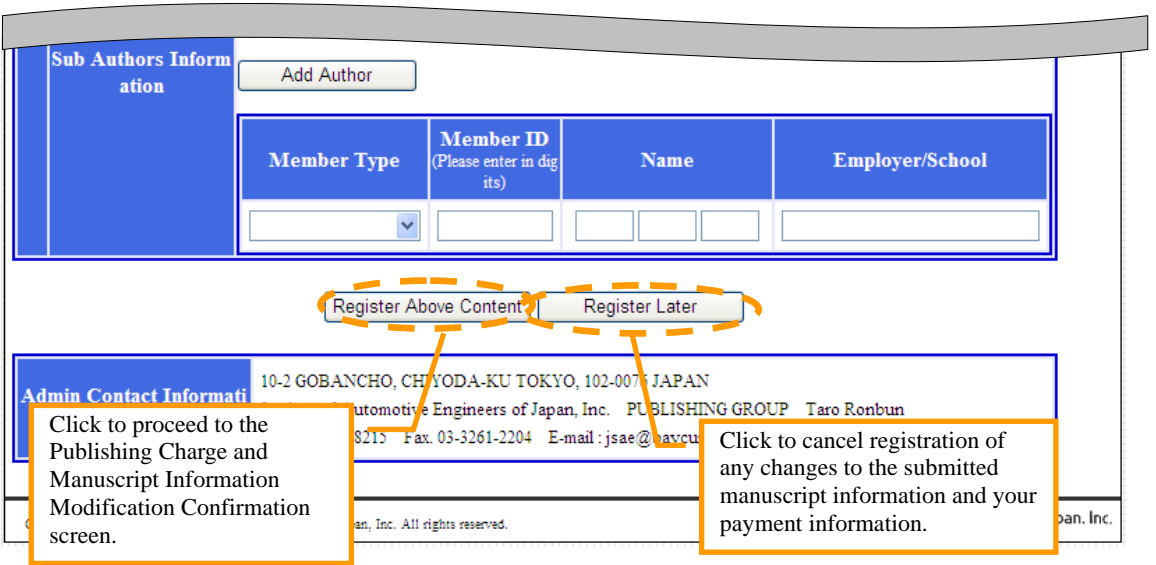

(3) The Publishing Charge and Manuscript Information Modification Confirmation screen will be displayed, so please confirm that the information entered on the previous screen is appropriate and correct. If the information is correct, click on the "Register" button.

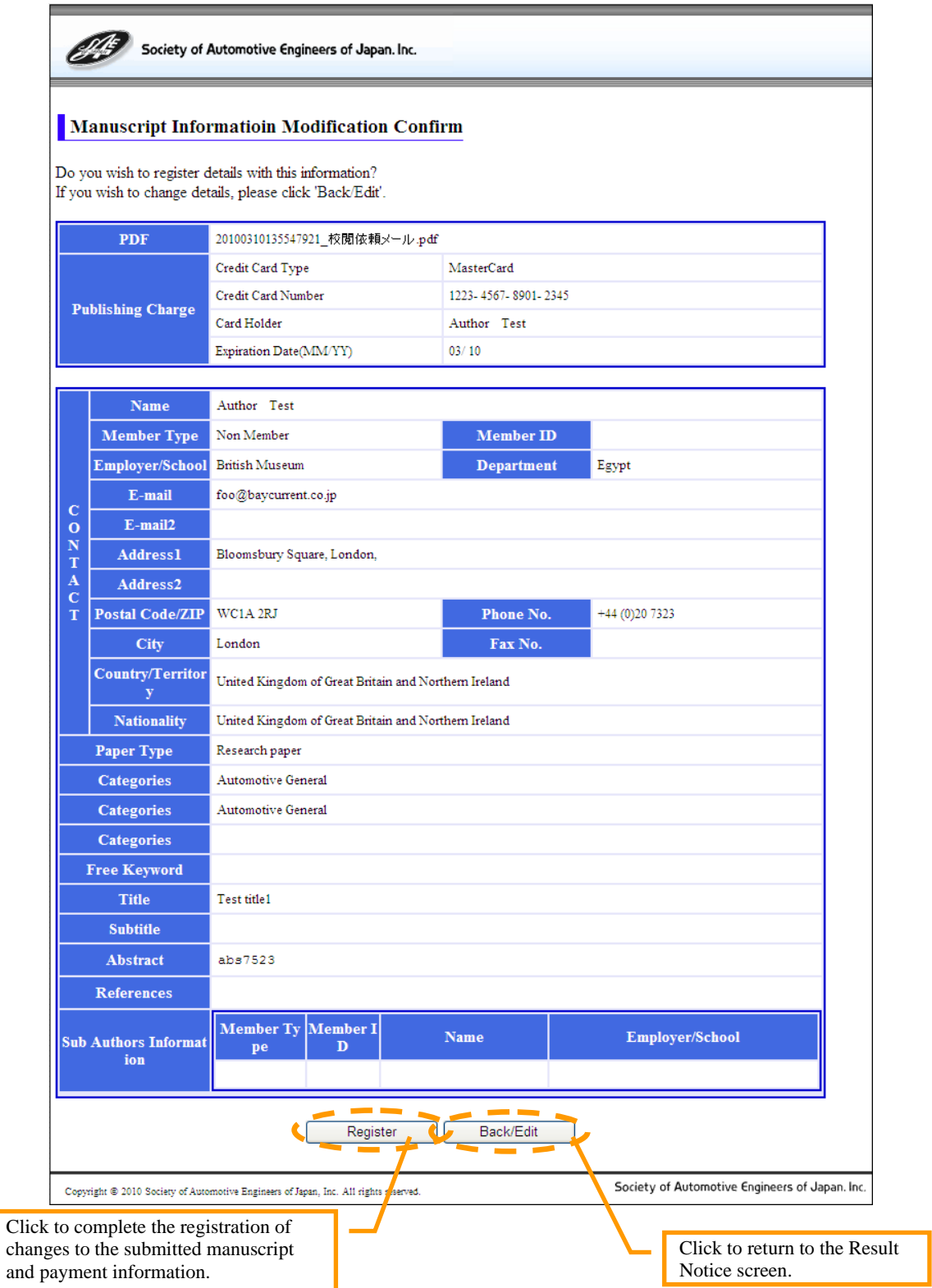

## **5 Supplementary Notes**

Here we will provide an explanation of the following functions that are necessary when using the Online Manuscript Submission System.

- Uploading of PDF files
- Adding sub author's information

## **5.1 Uploading PDF Files**

Here we will explain the method for uploading PDF files by using the Copyright Confirmation screen as an example. When an electronic file is turned into a PDF file there are cases where equations and diagrams shift out of place and symbols or other special characters become corrupted and unreadable. Therefore we recommend using an image scanner.

(1) Click on the "Search" button.

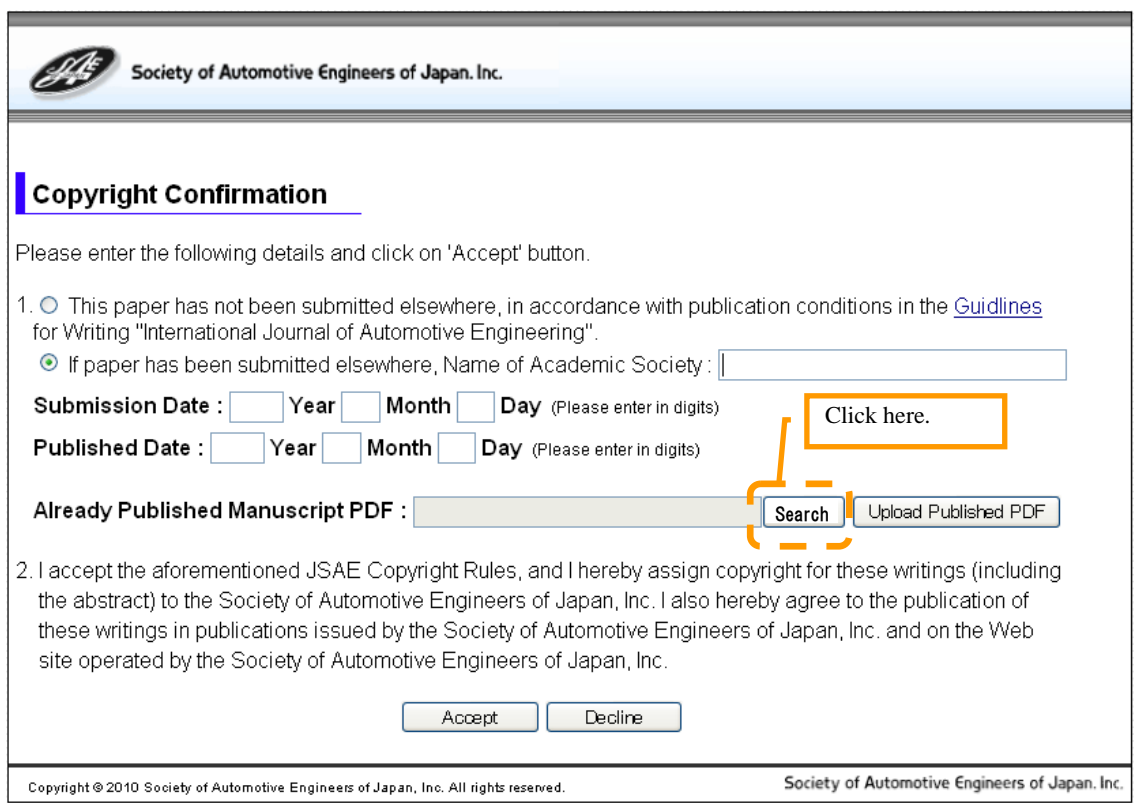

(2) A file selection dialog box will be displayed. Select the PDF file that you wish to upload and click on the "Open (O)" button.

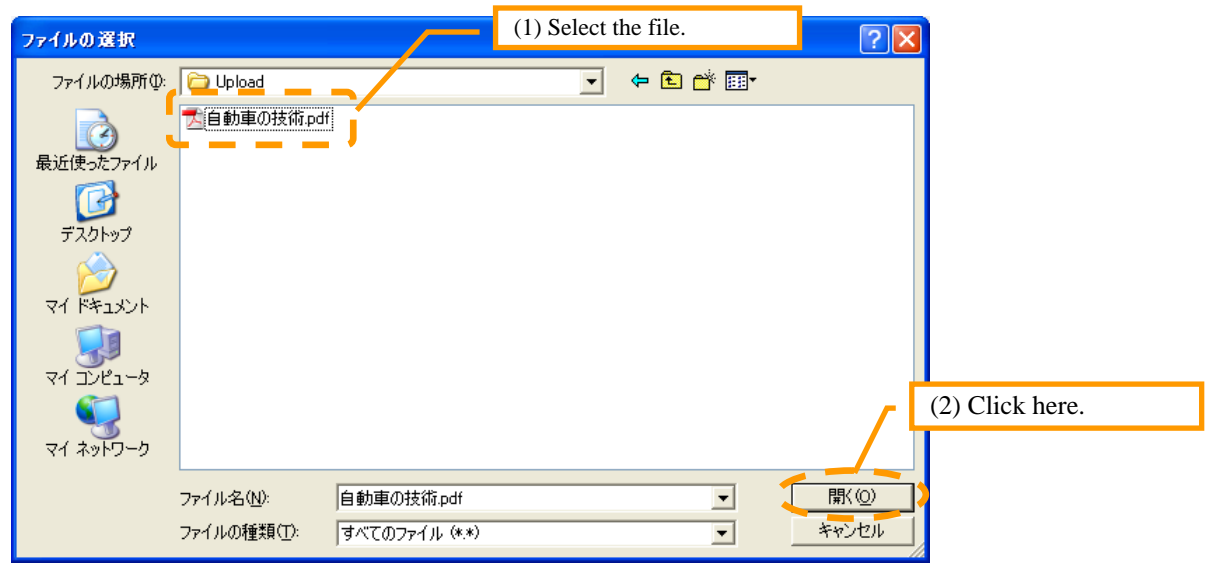

(3) The PDF file that you have selected to upload will be displayed, so please confirm that the name of the file is correct. Then click on the "Upload Published PDF" button.

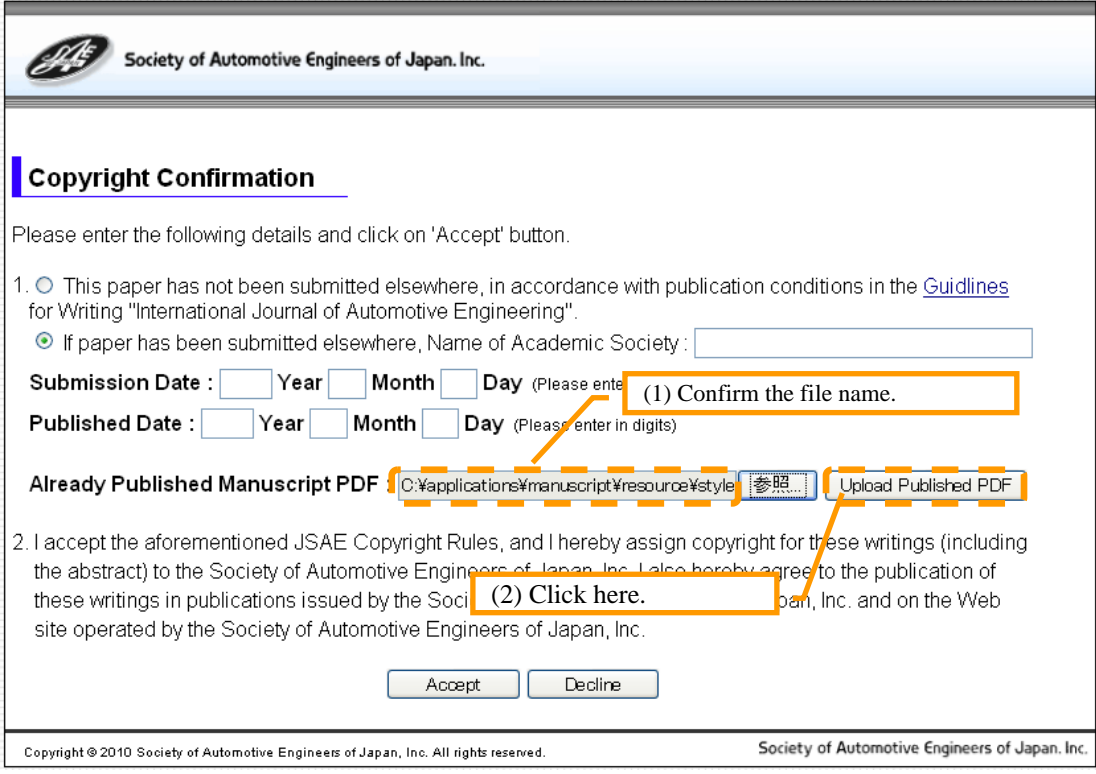

This completes the uploading of the PDF file.

## **5.2 Adding Sub Author Information**

Here we will explain the method for adding information for multiple sub authors.

(1) If there are multiple sub authors, click on the "Add Author" button.

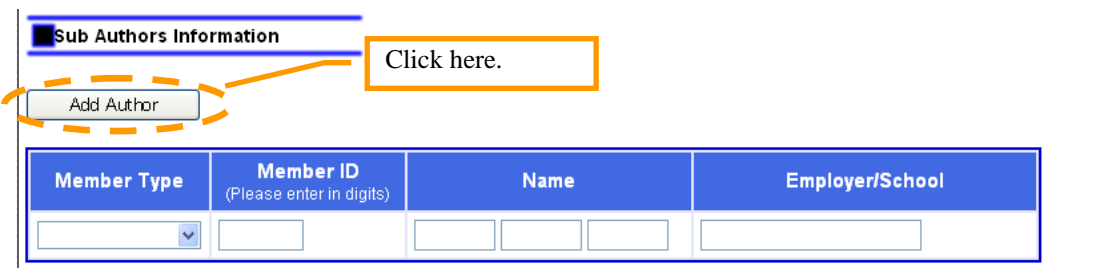

(2) An additional row for entering sub author information will be added.

An additional row will be added each time that the "Add Author" button is clicked on, so add as many rows as necessary to include all the sub authors.

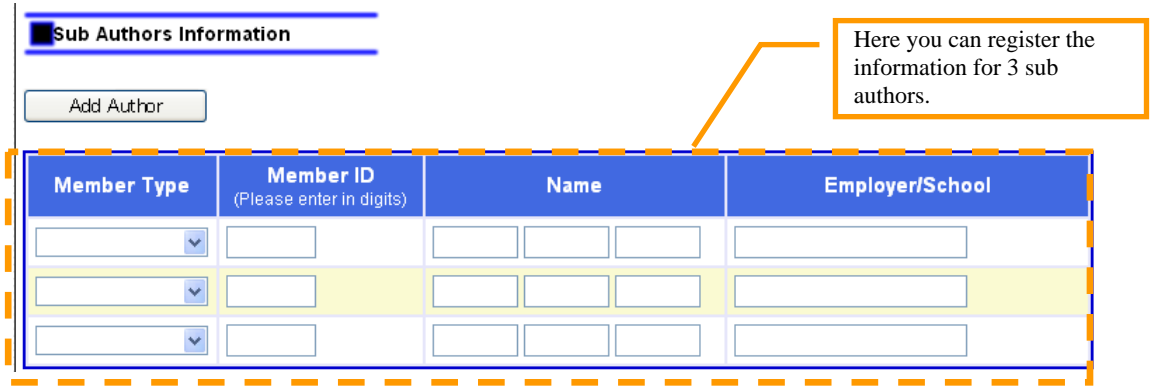

International Journal of Automotive Engineering Online Manuscript Submission System Operation Manual (for use by submitters)

Version 1.0 Published March 12, 2010

Edited by BayCurrent Consulting, Inc.

## Published by the Society of Automotive Engineers of Japan, Inc.

10-2 Goban-cho, Chiyoda-ku, Tokyo 102-0076, Japan Secretariat: Publishing Group Tel. 03-3262-8214 Fax. 03-3261-2204 E-mail: publish@jsae.or.jp

Copyright © 2010 Society of Automotive Engineers of Japan, Inc.

Copying or reproducing of any of the material presented in this manual is strictly prohibited without the consent of the Society of Automotive Engineers of Japan, Inc.